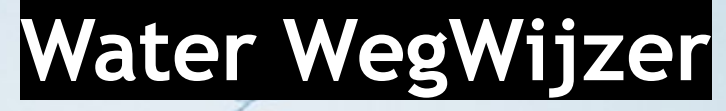

# **Handleiding Waterbarometer**

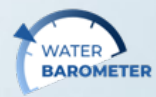

SMART

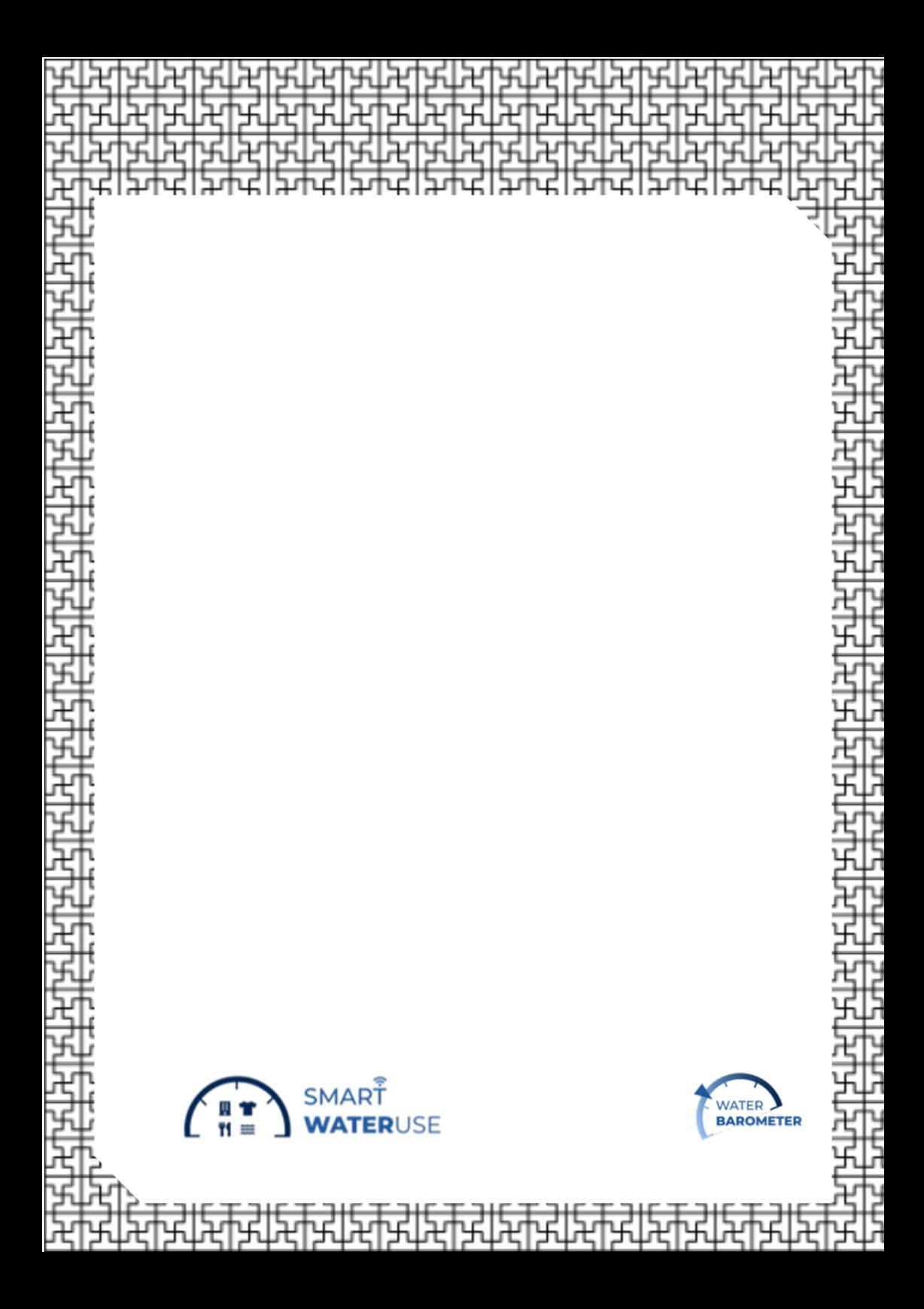

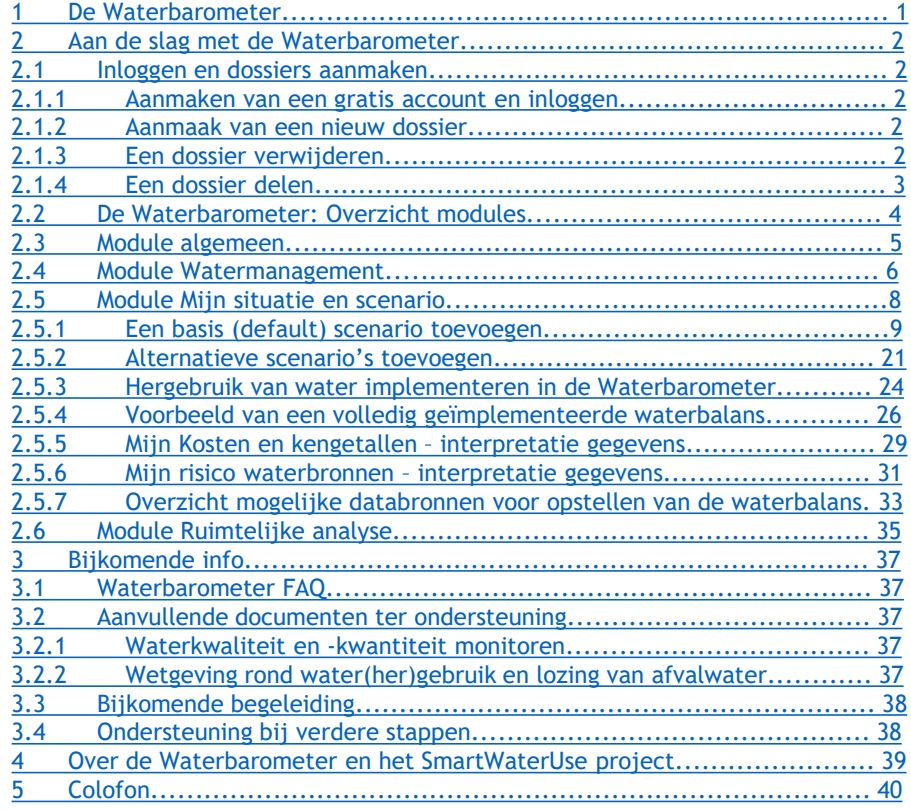

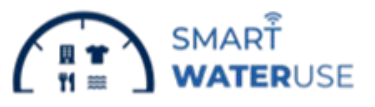

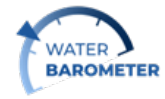

# <span id="page-3-0"></span>• **1. De Waterbarometer**

De Waterbarometer is ontwikkeld door VITO binnen het Smart WaterUse project en helpt bedrijven hun huidige watermanagement in kaart te brengen, alternatieve waterbronnen in de buurt te exploreren en optimalisatiescenario's te verkennen.

Terwijl de waterbalans informeert over het interne watersysteem - van gebruikte waterbronnen tot lozing en hergebruik, inclusief de bijhorende kosten en risico's - gaat de ruimtelijke analyse op zoek naar potentiële naburige alternatieve waterbronnen. Verder laat de Waterbarometer ook toe om alternatieve scenario's door te rekenen zodat een eerste zicht gekregen wordt op de potentiële waterbesparing, het effect op de risico's én de bijhorende kosten.

Hoewel de Waterbarometer werd ontwikkeld op basis van de vereisten, noden en problemen van bedrijven actief in de sectoren (zee-)voeding, aquacultuur, textiel en toerisme, is de tool zo opgebouwd dat deze ook gebruikt kan worden door bedrijven in andere sectoren.

De Waterbarometer kan zowel gebruikt worden door bedrijven die de eerste stappen zetten in het optimaliseren en in kaart brengen van hun watermanagement, maar ook voor bedrijven die hier reeds verder in staan en willen overgaan tot mogelijke investeringen. De voorgestelde acties en investeringen die in de tool vermeld worden, zijn echter geen unieke oplossingen, maar kunnen inspireren en richting geven.

Kan je nu al niet wachten om met de Waterbarometer aan de slag te gaan? Bekijk dan alvast het opleidingsfilmpje via [deze](https://www.youtube.com/watch?v=4TJy-Vx57Kk) link. Hieronder wordt je stap voor stap door de verschillende modules van de Waterbarometer tool gegidst.

**!Belangrijk!** De gegevens, zowel persoonlijke gegevens als bedrijfsspecifieke data, die bij het aanmaken van een dossier ingevuld worden, vallen onder de 'General Data Protection Regulation (GDPR) 2016/679, die van toepassing is in alle EUlidstaten. Hierdoor hebben derde partijen geen inzicht en toegang tot deze gegevens zonder toestemming. De gegevens zijn enkel zichtbaar voor diegene die het dossier aanmaakt, en diegene met wie het dossier gedeeld wordt.

Het e-mailadres dat bij het inloggen wordt opgevraagd kan enkel na goedkeuring van de gebruiker, gebruikt worden voor communicatie rond de tool of voor het opvolgen van mogelijke valorisatie/verdere acties.

# <span id="page-4-0"></span>• **2. Aan de slag met de Waterbarometer**

### **2.1 Inloggen en dossiers aanmaken**

#### **2.1.1 Aanmaken van een gratis account en inloggen**

Om gebruik te maken van de Waterbarometer moet eerst een gratis account aangemaakt worden op de startpagina. Surf hiervoor naar [www.waterbarometer.be](http://www.waterbarometer.be/) en klik op "maak een account aan". Vul vervolgens de nodige gegevens in.

Om in te loggen op de Waterbarometer, vult u uw gebruikersnaam en wachtwoord in onder "Meld je aan". Klik vervolgens op login.

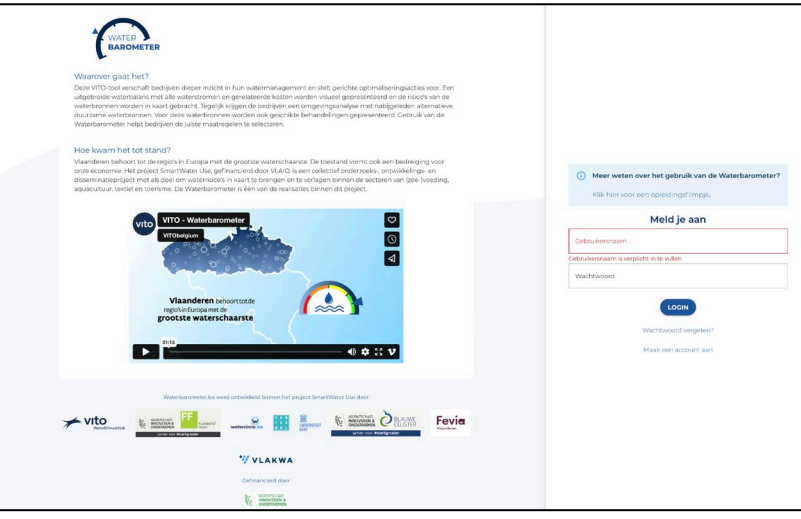

*Figuur 1: Startpagina [www.waterbarometer.be](http://www.waterbarometer.be/)*

#### **2.1.2 Aanmaak van een nieuw dossier**

Om de Waterbarometer voor een bepaalde vestiging, unit, proces, etc. te gebruiken, maak je een nieuw dossier aan. Dit kan door te klikken op de knop **start een nieuw dossier** (Figuur 2).

#### **2.1.3 Een dossier verwijderen**

Een dossier verwijderen kan op twee manieren. Enerzijds door op de overzichtspagina te klikken op het symbool bij het betreffende dossier (Figuur 2). Anderzijds kan u ook een dossier verwijderen door op het dossier te klikken, en in de module algemeen op verwijderen te klikken (zie 2.3, Figuur 4)

#### <span id="page-5-0"></span>**2.1.4 Een dossier delen**

Wenst u om uw dossier te delen met een collega, studiebureau of het support team van de Waterbarometer, dan kan dit eenvoudig door op de overzichtspagina te klikken op het deel- symbool ( ). Ook in de module algemeen kunt u deze deelknop vinden (zie 2.3, figuur 4)

U kunt zien met **wie u het dossier deelde door uw muis te bewegen over het gedeeld met symbool** (  $\circ\circ$  ).

Dossiers die gedeeld worden met u, zijn onderaan de pagina te vinden onder 'Met jou gedeelde dossiers' (figuur 2).

**!Belangrijk!** Een dossier delen kan enkel met personen die ook een Waterbarometer login hebben. Vraag dus steeds het email-adres op dat gebruikt wordt door de persoon waarmee u het dossier deelt. Er worden geen meldingen via mail gestuurd rond het delen van een dossier. Als u een dossier deelt met iemand, krijgt hij/zij hier dus geen automatische melding van.

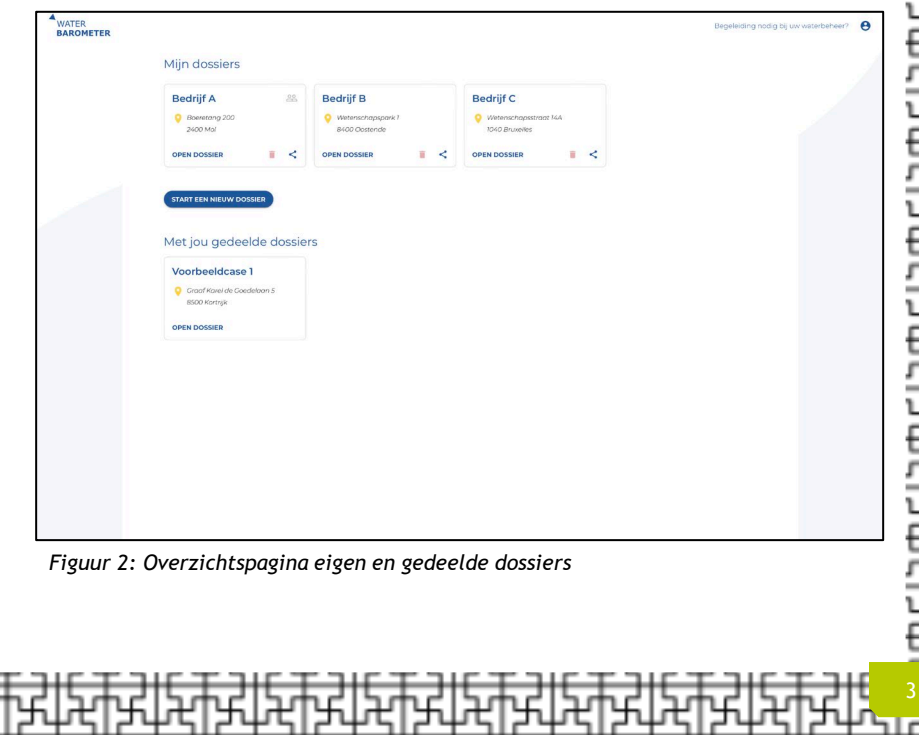

# <span id="page-6-0"></span>**2.2 De Waterbarometer: Overzicht modules**

De Waterbarometer bevat verschillende modules. Deze zijn raadpleegbaar via de modulebalk bovenaan de webpagina (Figuur 3).

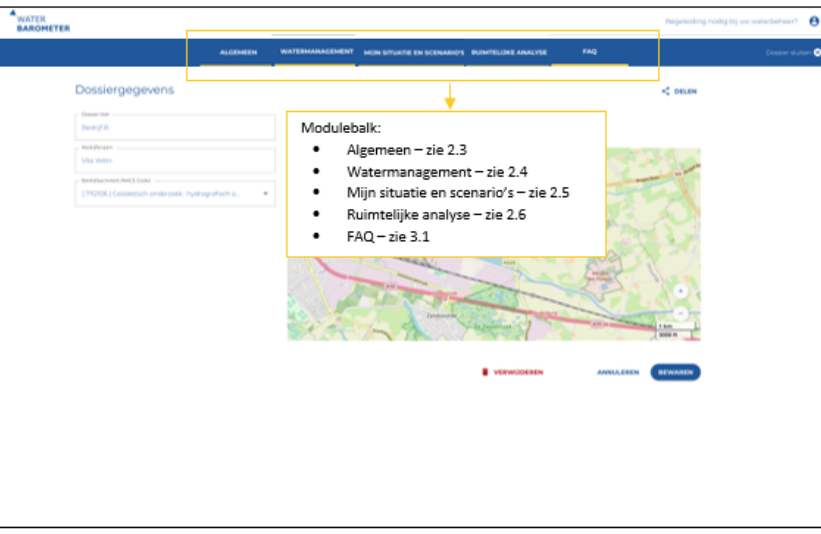

*Figuur 3: Overzicht modules Waterbarometer*

**!Belangrijk!** Op kleinere schermen of vensters, kunnen de modules geraadpleegd worden door linksboven op deze knop te drukken  $\equiv$ 

**!Belangrijk!** De Waterbarometer is niet geoptimaliseerd voor mobiel gebruik. Om de Waterbarometer te gebruiken, gelieve de tool via een laptop/desktop te consulteren.

### <span id="page-7-0"></span>**2.3 Module Algemeen**

In de module 'Algemeen' kun je het dossier een naam geven, linken aan een bedrijfsnaam en -activiteit op basis van de best passende [NACE](https://www.vlaanderen.be/economie-en-ondernemen/een-eigen-zaak-starten/nace-code) Code. Verder moet je hier ook het adres van de bedrijfssite/vestiging ingeven (Figuur 4). Waar de dossiernaam, bedrijfsnaam en –activiteit louter informatieve gegevens zijn, is het adres bepalend voor de resultaten van de latere ruimtelijke analyse.

Klik op bewaren nadat u de nodige gegevens ingevuld hebt. Een dossier delen of verwijderen kan ook vanop deze pagina (zie 2.1)

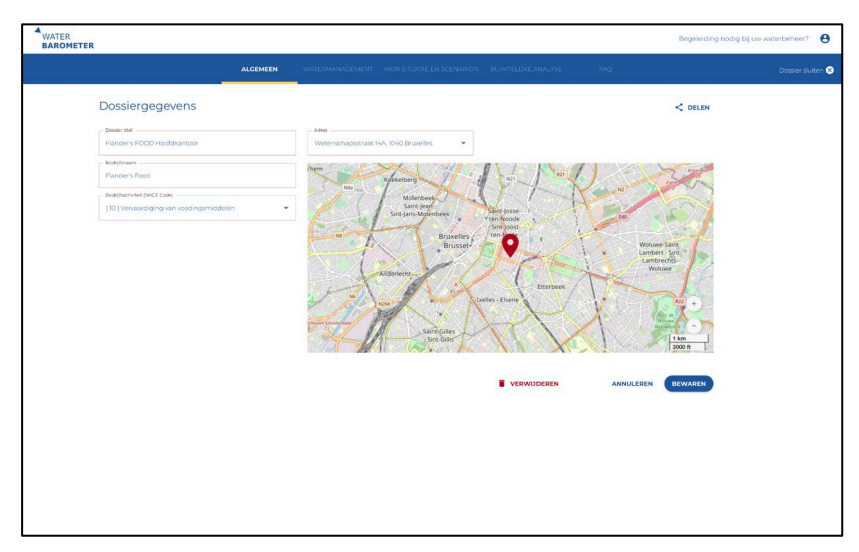

*Figuur 4: Ingeven van bedrijfsspecifieke gegevens in de module 'Algemeen'*

<span id="page-8-0"></span>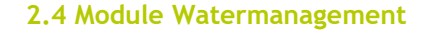

In de module 'Watermanagement' krijgt de gebruiker een overzicht van mogelijke acties die bijdragen aan een proactief en efficiënter waterbeheer op basis van een vragenlijst. Klik op **Naar mijn vragenlijst** om te starten (Figuur 5).

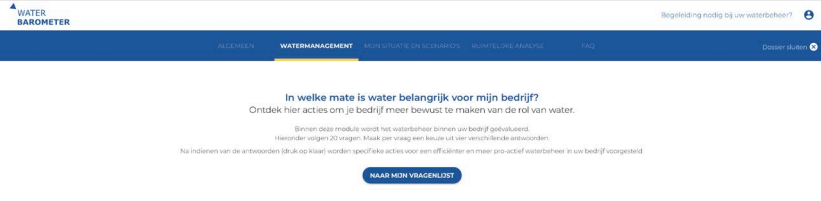

*Figuur 5: startpagina module 'Watermanagement'*

De vragenlijst (Figuur 6) bestaat uit basisvragen die in wateraudits aan bod komen en omvatten de volgende thema's:

- Het belang van water voor het bedrijf
- Het operationeel watermanagement binnen het bedrijf
- De waterbalans en monitoring binnen het bedrijf
- Het huidige proactief waterbeheer van het bedrijf
- Communicatie rond watergebruik binnen het bedrijf

Door de meerkeuze vragen in te vullen worden enkel de relevante acties voor uw bedrijf zichtbaar.

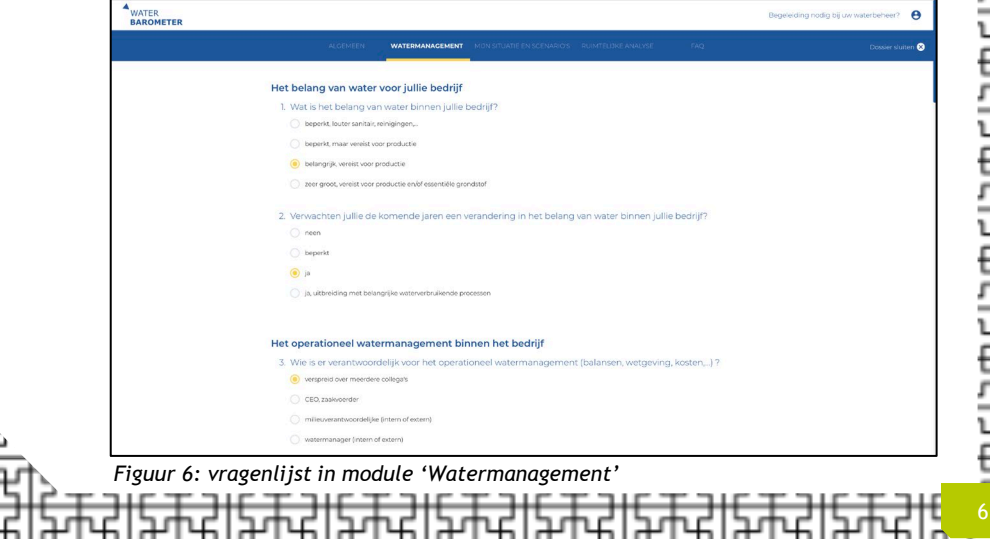

Nadat u alle vragen ingevuld hebt, klikt u op 'KLAAR!' Vervolgens wordt u naar een overzichtspagina met de relevante actiefiches gestuurd. Door te klikken op **lees meer**, kunt u de volledige actiefiche raadplegen (Figuur 7). Deze actiefiches omvatten een verduidelijking van wat de acties inhouden en wat de voordelen kunnen zijn. Daarnaast kan je in deze fiches ook informatie vinden over waar je terecht kan om deze actie te ondernemen of wie je daarbij kan helpen.

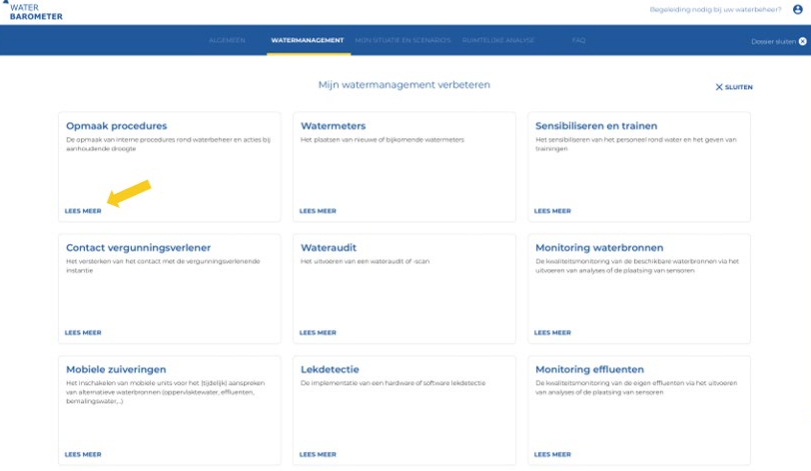

*Figuur 7: Actiefiches in module 'Watermanagement'*

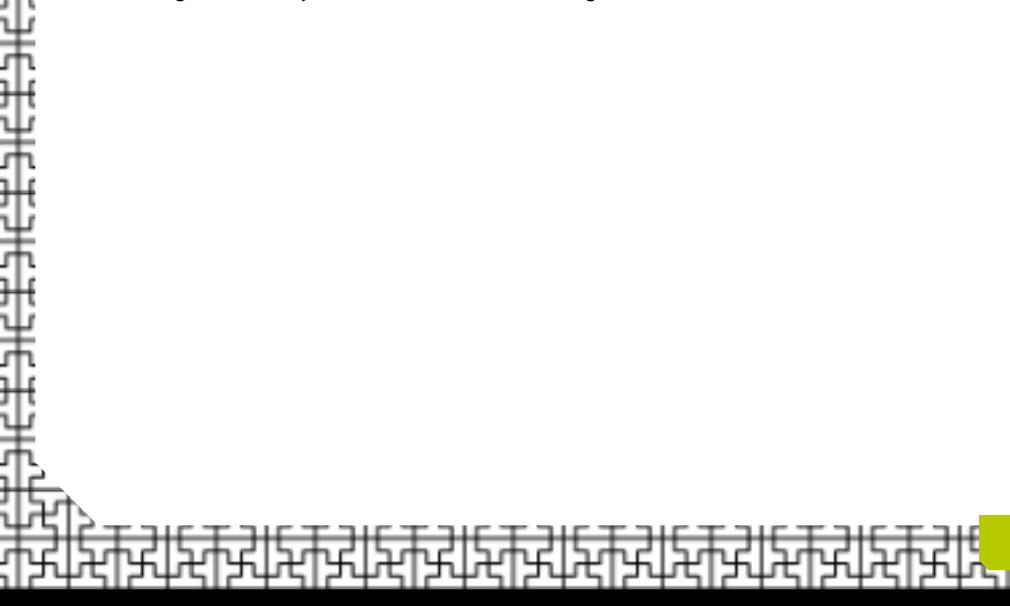

#### <span id="page-10-0"></span>**2.5 Module Mijn situatie en scenario**

De module 'Mijn situatie en scenario' wordt gebruikt om de waterbalans en de kosten verbonden aan uw waterbeheer visueel samen te vatten. Verder worden enkele handvaten gereikt om op een gebruiksvriendelijke manier uw waterbeheer te evalueren en kunnen scenario's ter optimalisatie verkend en vergeleken worden. Om alles overzichtelijk te houden, heeft deze module enkele sub-modules, die langs de zijkant, of bovenaan de pagina weergegeven worden (afhankelijk van schermgrootte).

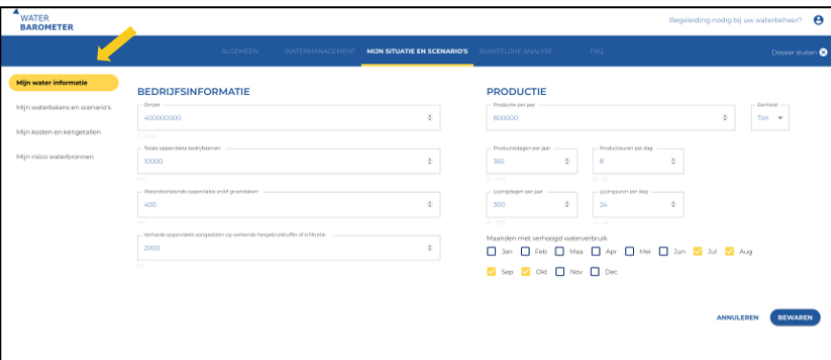

*Figuur 8: Overzicht van de module 'Mijn situatie en scenario'.* 

!Belangrijk! Om de waterbalans correct in te vullen zijn verschillende gegevens nodig. Meer informatie over waar u deze gegevens typisch kunt vinden of inschatten, is te vinden in sectie 2.5.7.

Heeft u niet alle nodige gegevens ter beschikking, maar kunt u deze op relatief makkelijke wijze inschatten, dan kan u zeker ook via deze aannames de tool verder invullen. In een vervolgstap kan u op basis van meer gedetailleerde data de Waterbarometer verder verfijnen, wat de interpretatie ten goede komt. Hulp nodig bij het verzamelen van deze data, blader dan zeker ook eens door de actiefiches van de Module 'Watermanagement'.

#### <span id="page-11-0"></span>**2.5.1 Een basis (default) scenario toevoegen Stap 1: Bedrijfsinformatie toevoegen**

Klik op de submodule 'Mijn water informatie' en geef de nodige bedrijfsgegevens in. De gevraagde informatie met betrekking tot de productie, site en waterlozing worden gebruikt om watergerelateerde kengetallen te berekenen (Figuur 8).

Klik op **bewaren** om de gegevens op te slaan.

#### **Stap 2: Ga naar de submodule 'Mijn waterbalans en scenario's'**

Klik op de submodule 'Mijn waterbalans en scenario's' (Figuur 9). Op deze pagina kan je de huidige (default) waterbalans van je bedrijf opbouwen (incl. bijhorende kosten). De waterbalans omvat alle stappen die water typisch doorloopt tijdens het uitvoeren van bedrijfsactiviteiten. Deze stappen worden in het kader van deze handleiding, **'lanes'** genoemd.

De Waterbarometer omvat volgende lanes:

- **Bron**: Waar komt het water vandaan? Welk type water wordt gebruikt?
- **Behandeling**: Wordt het water (voor)behandeld? Zo ja, welke stappen worden ondernomen?

• **Kwaliteit water**: Wat zijn de kenmerken van het water dat finaal wordt gebruikt voor bedrijfsactiviteiten?

- **Toepassing**: Welke bedrijfsactiviteiten gebruiken dit proceswater?
- **Bestemming**: Wat gebeurt met het water na bedrijfsactiviteiten?
- **Lozing**: Waar wordt het water geloosd?

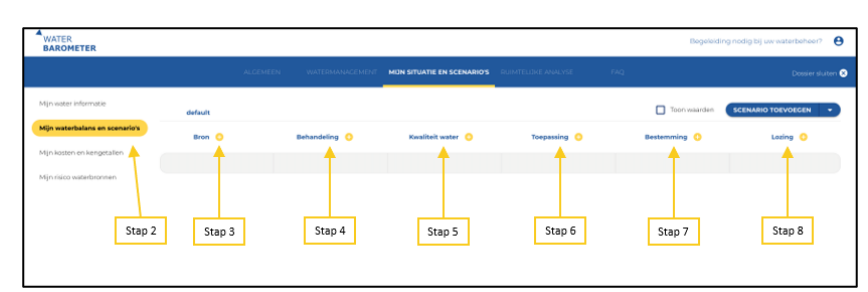

*Figuur 9: Overzicht 'lanes' en start van de opbouw van een waterbalans*

#### **Stap 3: Voeg uw (ruw) waterbronnen toe.**

Om een eerste bron toe te voegen, klikt u in de lane 'bron' op het toevoegsymbool ( $\bigodot$ ) bovenaan de lane 'bron' (Figuur 9). U krijgt een nieuw venster te zien (Figuur 10). Klik vervolgens op '**kies een type**' en selecteer de eerste (ruw)waterbron die u gebruikt. Naast gegevens over de ingenomen debieten en de bijhorende kosten, wordt afhankelijk van het gekozen type nog andere/bijkomende informatie gevraagd. Meer informatie over de gevraagde data en waar u deze kunt vinden: zie 2.5.7.

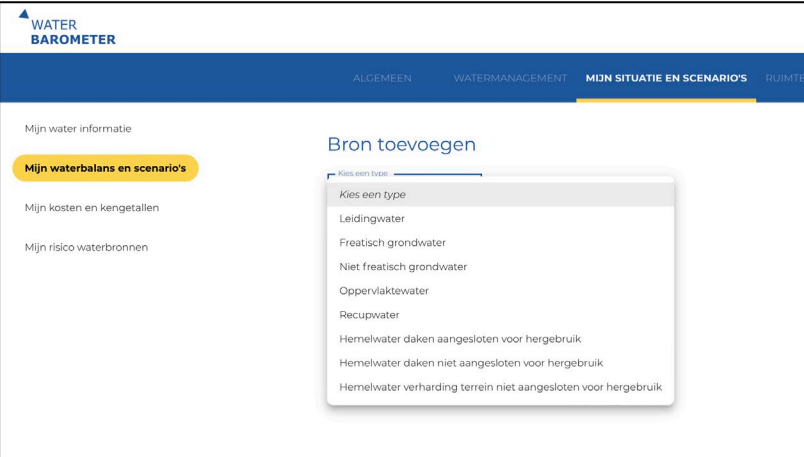

*Figuur 10: Toevoegen (ruw)waterbronnen*

Na het invullen van de gegevens, klik op **bewaren**. Om een volgende bron toe te voegen, herhaalt u bovenstaande stappen.

**?Tip?** Bij gebruik van de bron niet-freatisch grondwater dient een gebiedsfactor voor de grondwaterlaag meegegeven te worden. Door de muisknop te bewegen over het informatiesymbool, kan je via de link toegang krijgen tot de verschillende [gebiedsfactoren](https://www.vmm.be/data/laag-en-gebiedsfactoren) in Vlaanderen. Vervolgens kies je de correcte gebiedsfactor aan de hand van het geografisch gebied vermeld op het desbetreffende heffingsbiljet.

**?Tip?** Bij gebruik van de bron oppervlaktewater dient een waterloop geselecteerd te worden. Dit is noodzakelijk om een correcte risicofactor toe te wijzen aan deze waterbron. Belangrijk hierbij is dat de voorgestelde keuzemogelijkheden bepaald worden door het adres van jouw bedrijf.

#### **Stap 4: Behandeling toevoegen**

Ingenomen waterbronnen worden vaak voorbehandeld om de juiste (proces)waterkwaliteit te bereiken. In de lane 'behandeling' kunt u dit specifiëren. Dit doet u door te klikken op het toevoegsymbool  $\left( \begin{array}{c} \bullet \\ \bullet \end{array} \right)$ bovenaan de lane 'behandeling' (Figuur 9). U krijgt een nieuw venster te zien (Figuur 11).

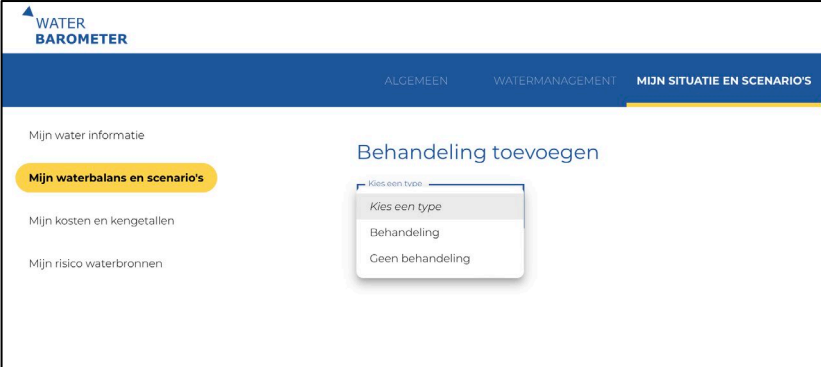

*Figuur 11: Toevoegen van een behandeling - keuze type*

Klik op **kies een type** en kies voor **behandeling**. Volgende velden worden zichtbaar (Figuur 12):

• **Algemeen**: geef hier de naam in van de behandeling. Deze naam zal ook zo weergegeven worden in de balans.

• **Debiet**: specifieer hier welke bronnen met deze techniek behandeld worden en hun debiet op jaarbasis. U kunt ook meerdere bronnen toekennen aan dezelfde behandeling. Dit kunt u doen door te klikken op het groene toevoegingsteken ( ) naast debiet.

• **Kosten**: specifieer hier de operationele en kosten verbonden aan de afschrijving. Deze kunt u zowel in EUR/jaar als in EUR/ $m<sup>3</sup>$  ingeven. Kosten ingegeven in EUR/m<sup>3</sup> worden automatisch omgezet naar EUR/jaar op basis van het te behandelen debiet.

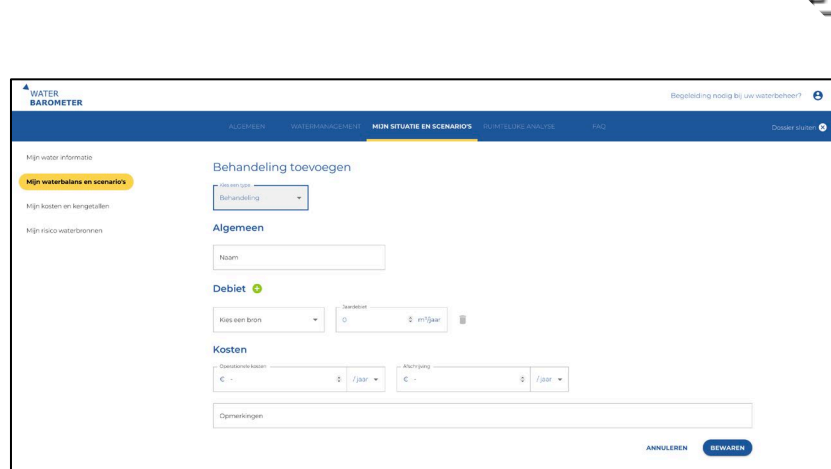

*Figuur 12: Toevoegen van een behandeling - detailscherm*

Na het invullen van de gegevens, klik op **bewaren**. Herhaal bovenstaande stappen om andere behandelingen toe te voegen.

**?Tip?** Indien u verschillende behandelingen na elkaar wilt toevoegen, bijvoorbeeld ontharding en ontijzeren, kunt u bij de selectie van bronnen voor de lane 'Behandeling' ook een eerdere behandeling toevoegen.

#### **Stap 5: Kwaliteit Water**

Definieer hier de verschillende (proces)waterkwaliteiten die gebruikt worden in de bedrijfsvoering. Dit doet u door te klikken op het toevoegsymbool (  $\bigoplus$  ) bovenaan de lane 'kwaliteit water' (Figuur 9). U krijgt een nieuw venster te zien (Figuur 13). Door te klikken op **kies een type** kunt u een generieke waterkwaliteit selecteren.

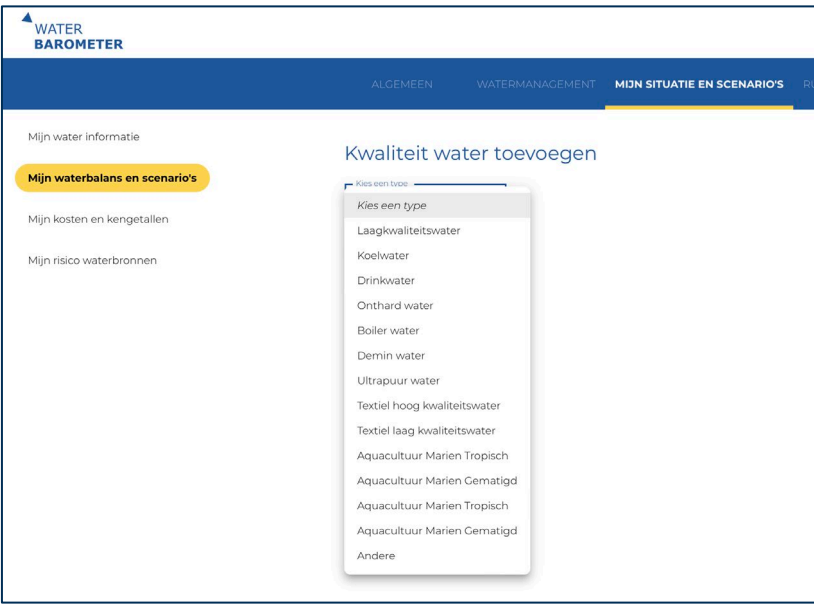

*Figuur 13: Toevoegen van een waterkwaliteit - keuze type*

Na selectie van een bepaald type ziet u volgende zaken (Figuur 14):

- **Algemeen**: geef hier de naam die u wenst te geven aan deze proceswaterkwaliteit. Deze naam zal ook zo weergegeven worden in de balans.
- **Debiet**: specifieer hier welke bronnen, al dan niet na behandeling, die aanleiding geven tot deze kwaliteit. Hiervoor kunt u bronnen selecteren uit de lane 'bron' en de lane 'behandeling'. U kunt ook meerdere bronnen toekennen aan dezelfde waterkwaliteit. Dit kunt u doen door te klikken op het groene toevoegingsteken ( $\bigodot$ ) naast debiet. (Ter illustratie: u heeft bijvoorbeeld twee watertellers voor leidingwater, die u als aparte bron geïmplementeerd hebt in de lane 'bron', beide stromen kunnen dan in de lane 'kwaliteit water' toegevoegd worden).

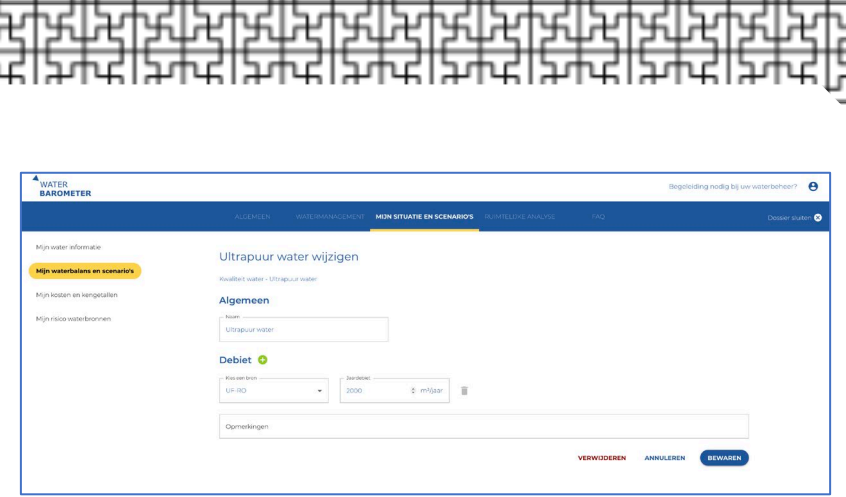

*Figuur 14: Toevoegen van een waterkwaliteit - detailscherm*

Na het invullen van de gegevens, klik op **bewaren**. Herhaal bovenstaande stappen om andere kwaliteiten toe te voegen.

#### **Stap 6: toepassingen specifiëren**

In de lane 'toepassing' kunt u de verschillende toepassingen die water gebruiken/verbruiken specifiëren. Dit kan zowel op niveau van individuele verbruikers als op proceslijn niveau gebeuren. De mate van detail zal afhangen van de beschikbare (meet)gegevens en het vooropgestelde detailniveau.

Een toepassing toevoegen doet u door te klikken op het toevoegsymbool ( ) bovenaan de lane 'toepassing' (Figuur 9). U krijgt een nieuw venster te zien (Figuur 15). Door te klikken op **kies een type** kunt u het soort toepassing selecteren (productie, sanitair, product, koeling, andere).

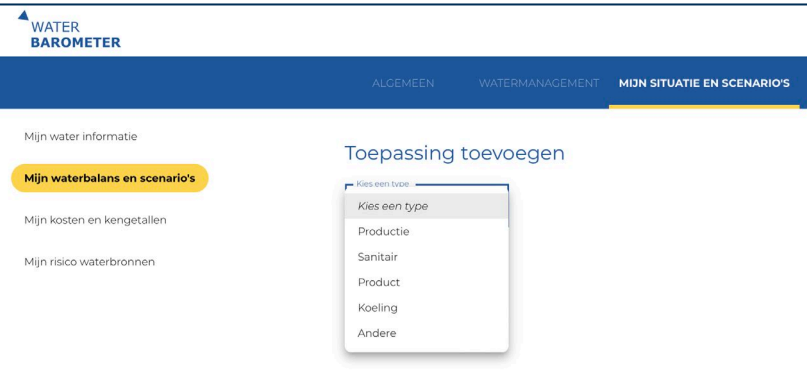

*Figuur 15: Toevoegen van een toepassing - keuze type*

Na selectie van een bepaald type ziet u volgende zaken (Figuur 16):

- **Algemeen**: geef hier de naam die u wenst te geven aan dit waterintensief proces (gebruik/verbruik). Deze naam zal ook zo weergegeven worden in de balans.
- **Debiet**: specifieer hier welke waterbronnen die gebruikt worden voor de betreffende toepassing. Ook hier kunnen meerdere waterstromen toegevoegd worden naar de betreffende toepassing. Indien er **rechtstreeks aan hergebruik wordt gedaan binnen een bepaalde toepassing**, dan kunt u dit ook hier aangeven (=volume water dat op jaarbasis binnen het proces hergebruikt wordt).

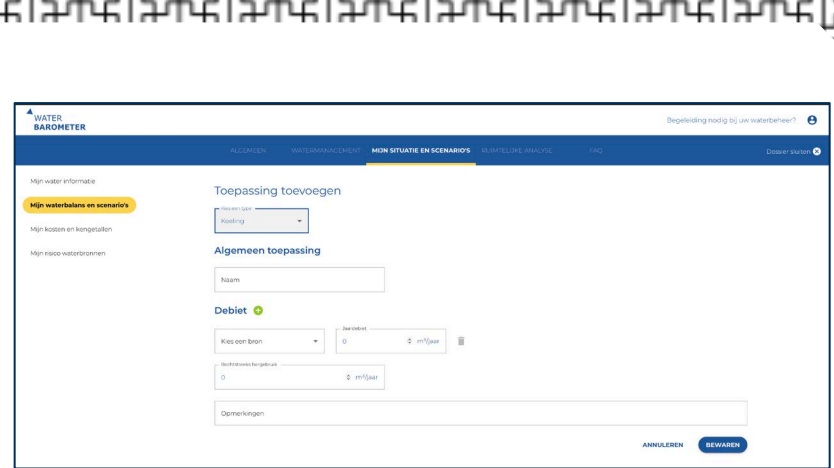

*Figuur 16: Toevoegen van een toepassing - detailscherm*

**!Belangrijk!** Bij het toevoegen van een waterbron voor een bepaalde toepassing, kunt u enkel kiezen uit de verschillende waterkwaliteiten. U moet dus steeds voorafgaand een kwaliteit definiëren.

Verder kunt u ook water uit een ander proces binnen nemen (bijvoorbeeld als water van unit proces 1 naar 2 stroomt, en deze apart geïmplementeerd werden)

#### **Stap 7: Bestemming toevoegen**

In de lane 'bestemming' kunt u de bestemming van het (afval)water ingeven. Hier kunt u specifiëren of uw (afval)water naar een eigen waterzuivering stoomt, ingezet zal worden als recupwater, verdampt, of een andere bestemming heeft. In deze stap wordt nog niet gekeken naar de lozingssituatie (zie stap 8), maar wel waar het water naartoe gaat op uw eigen terreinen.

Een bestemming toevoegen doet u door te klikken op het toevoegsymbool (c) bovenaan de lane 'bestemming' (Figuur 9). U krijgt een nieuw venster te zien (Figuur 17). Door te klikken op **kies een type** kunt u een bestemmingstype kiezen (waterzuivering, recupwater, verdamping of andere).

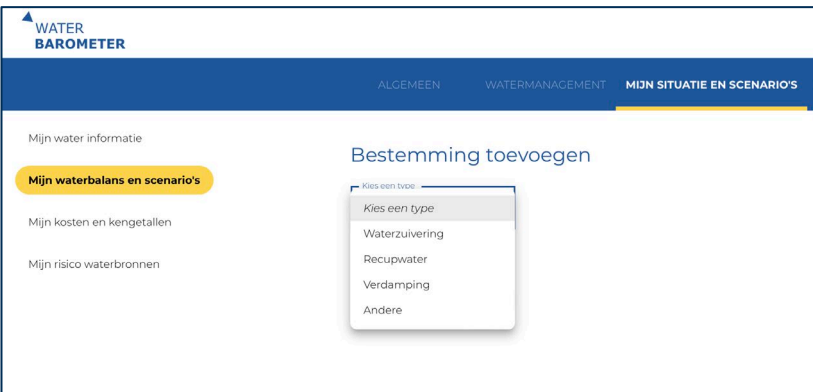

*Figuur 17: Toevoegen van een bestemming - keuze type*

Na selectie van een bepaald type ziet u volgende zaken (Figuur 18):

- **Algemeen**: geef hier de naam die u wenst te geven aan deze bestemming. Deze naam zal ook zo weergegeven worden in de balans.
- **Debiet**: specifieer hier welke (afval)waterbronnen afstromen naar een bepaalde bestemming. Ook hier kunnen meerdere waterstromen toegevoegd worden naar de betreffende toepassing.
- **Kosten**: Enkel voor type 'waterzuivering': specifieer hier de operationele en kosten verbonden aan de afschrijving van waterzuivering. Deze kunt u zowel in EUR/jaar als in EUR/m<sup>3</sup> ingeven. Kosten ingegeven in EUR/m<sup>3</sup> worden eenmalig automatisch omgezet naar EUR/jaar op basis van het te behandelen debiet.

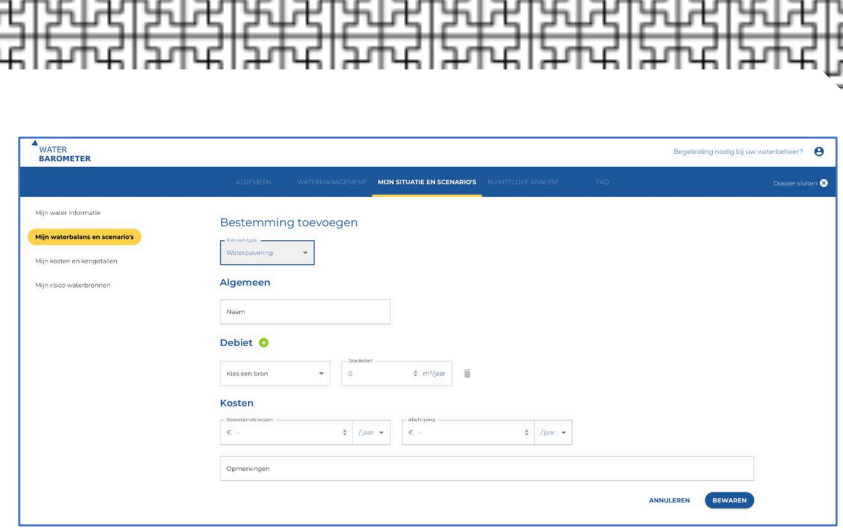

*Figuur 18: Toevoegen van een bestemming - detailscherm*

**!Belangrijk!** omwille van de duidelijkheid kan er geen stroom recupwater vanuit de lanes 'bestemming' en 'lozing' teruggaan naar de lane 'bron'. Gelieve daarom het blokje recupwater te hernemen in de lane 'bron' zodat dit recupwater wordt meegenomen in de risicoanalyse en mijn kosten en kengetallen. Meer informatie rond hoe hergebruik geïmplementeerd kan worden in de Waterbarometer: zie 2.5.3 Hergebruik van water implementeren in de Waterbarometer

#### **Stap 8: Lozing toevoegen**

In de lane 'Lozing' kunt u de lozingssituatie ingeven. Hier kunt u specifiëren hoe het water uw terrein verlaat of hergebruikt wordt als alternatieve waterbron. Zo kunt u specifiëren of uw afvalwater (al dan niet na behandeling, zie ook stap 7), geloosd wordt in de riolering of het oppervlaktewater. Verder kunt u ook specifiëren hoe het (nietaangewende) hemelwater het terrein verlaat (riolering, regenwaterriolering, infiltratie). U kunt ook aangeven dat het water na bijvoorbeeld zuivering (stap 7), gebruikt wordt als nieuwe waterbron (zie ook 2.5.3 Hergebruik van water implementeren in de Waterbarometer).

Een lozing toevoegen doet u door te klikken op het toevoegsymbool ( ) bovenaan de lane 'lozing' (Figuur 9). U krijgt een nieuw venster te zien (Figuur 19). Door te klikken op **kies een type** kunt u een lozingssituatie selecteren (oppervlaktewater, riolering, regenwaterriolering, infiltratie, recupwater of andere).

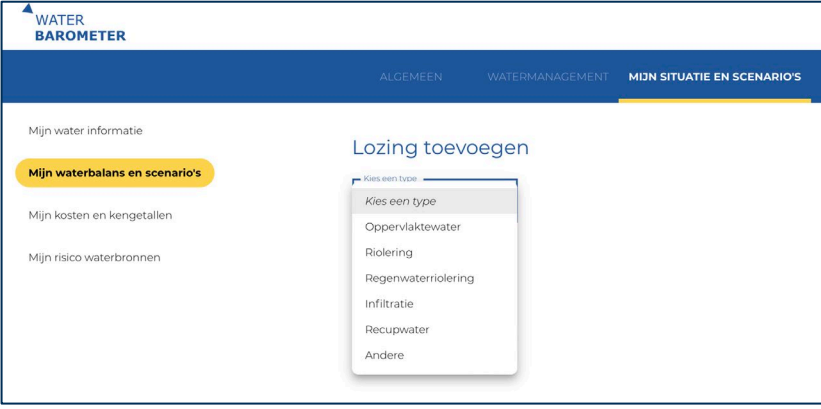

*Figuur 19: Toevoegen van een lozing - keuze type*

Na selectie van een bepaald type ziet u volgende zaken (Figuur 20):

- **Algemeen**: geef hier de naam die u wenst te geven aan deze bestemming. Deze naam zal ook zo weergegeven worden in de balans.
- **Debiet**: specifieer hier welke (afval)waterbronnen afstromen naar een bepaalde bestemming. Ook hier kunnen meerdere waterstromen toegevoegd worden naar de betreffende toepassing.
- **Kosten**:
	- Voor type lozing in oppervlaktewater kan hier de heffing/bovengemeentelijke saneringsbijdrage en/of vergoeding gespecifieerd worden. Zie ook 2.5.7 voor meer informatie met betrekking tot kosten.
	- Voor type lozing in riolering kan naast de heffing/bovengemeentelijke saneringsbijdrage en/of vergoeding, ook nog de gemeentelijke bijdrage en vergoeding gespecifieerd worden. Zie ook 2.5.7 voor meer informatie met betrekking tot kosten.

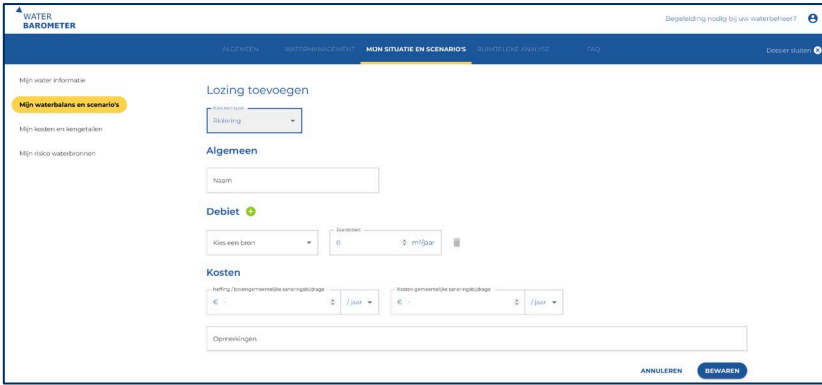

Figuur 20: Toevoegen van een lozing - detailscherm

#### **2.5.2 Alternatieve scenario's toevoegen**

Naast het in kaart brengen van het huidige watermanagement, kan de Waterbarometer ook gebruikt worden om alternatieve scenario's te verkennen en ondersteuning bieden bij het nemen van beslissingen en acties. Door alternatieve scenario's toe te voegen, kan de impact op de kosten, de impact op hergebruik, de impact op de risico's en de impact op het verbruik in kaart gebracht worden.

Alternatieve scenario's kunnen toegevoegd worden door bovenaan in de submodule '**Mijn Waterbalans en Scenario's** te klikken op **Scenario toevoegen** (Figuur 21).

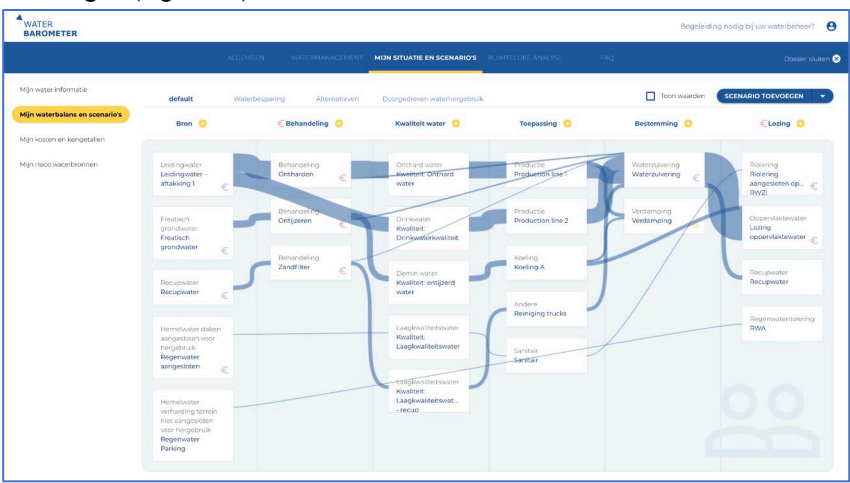

*Figuur 21: Een scenario toevoegen*

Na het klikken op **Scenario toevoegen** verschijnt een venster waarbij de verschillende scenario-mogelijkheden voorgesteld worden (Figuur 22). Vooraleer een van deze mogelijkheden te selecteren, moet u de naam van het scenario (scenario naam) ingeven, en aangeven vanuit welk scenario gestart moet worden (kopiëren vanuit).

Volgende scenario-mogelijkheden zijn voorgeprogrammeerd in de Waterbarometer:

• Waterbesparing in de processen

- Prijsverhoging
- Alternatieve bronnen
- Kopie

Meer informatie over deze scenario-mogelijkheden, kunt u vinden door te klikken op het informatie-icoontje  $($   $\bullet$  ).

<span id="page-24-0"></span>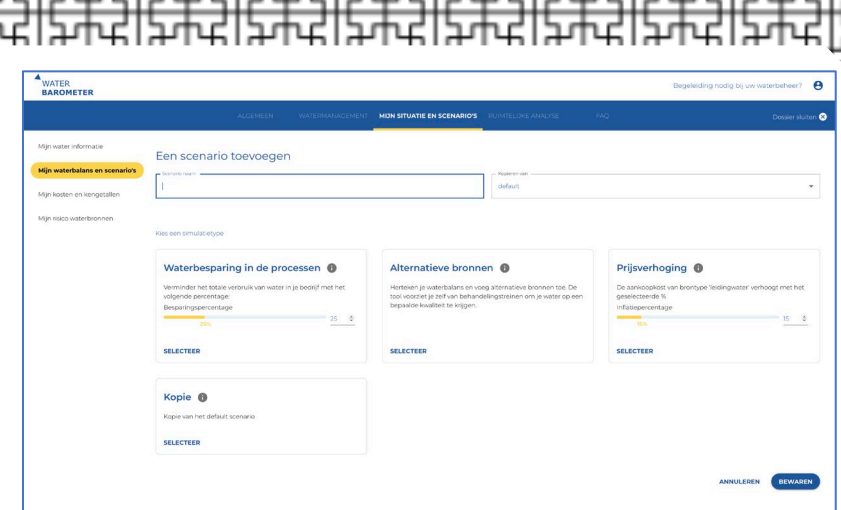

*Figuur 22: Toevoegen van een scenario – mogelijke scenario's*

Na het toevoegen van een alternatief scenario, verschijnt de naam van het scenario bovenaan. Als u het alternatieve scenario aanklikt, worden de wijzigingen ten opzichte van het standaard 'default' scenario weergegeven door middel van gele lijnen in het Sankey diagram (Figuur 23).

De impact op de kosten en risico's van de waterbronnen kan je eenvoudig vergelijken in de submodule's 'Mijn Kosten en Kengetallen' en 'Mijn risico waterbronnen' (zie 2.5.5 en 2.5.6).

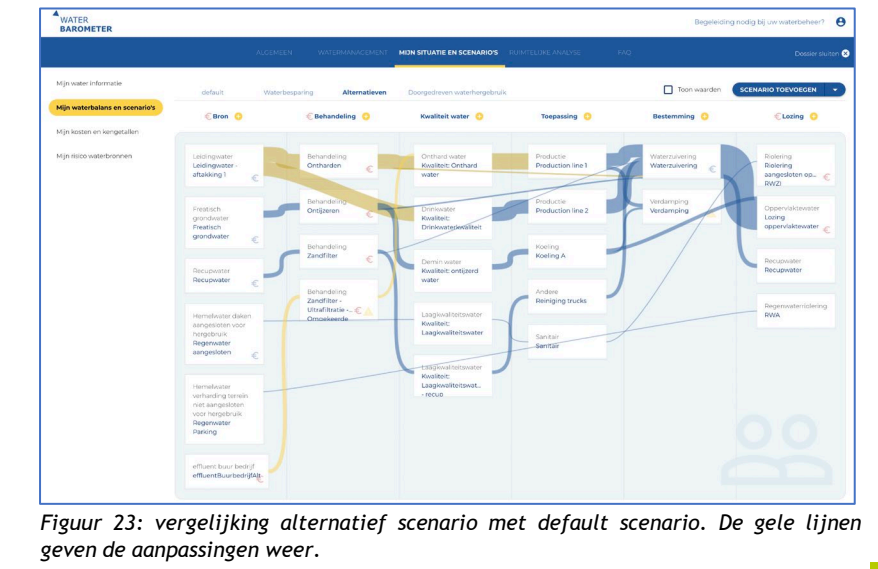

?Tip? Voor het **scenario waterbesparing in de processen** en **prijsverhoging**, kunt u gebruik maken van de gele schuifbalk om respectievelijk het besparingspercentage en het inflatiepercentage aan te passen.

?Tip? Het scenario **waterbesparing in de processen** zorgt voor een verlaagd waterverbruik van alle waterbronnen. Ben je geïnteresseerd in een verlaagd waterverbruik van één enkele bron? Kies dan voor de optie **kopie** en pas afzonderlijk de debieten aan van deze waterbron.

?Tip? Het scenario **prijsverhoging** zorgt enkel voor een verhoging van de prijs van het leidingwater. Ben je geïnteresseerd in een prijsaanpassing van andere bronnen? Kies dan voor de optie **kopie** en pas afzonderlijk de kosten aan van deze waterbron(nen).

?Tip? Bij het scenario **alternatieve waterbronnen** wordt een technologietrein voorgesteld op basis van de typische waterkwaliteiten van de waterbronnen en de types proceswater. Alternatieve technologietreinen zijn mogelijk afhankelijk van de specifieke situatie en waterkwaliteit.

?Tip? Bij het scenario **alternatieve waterbronnen** wordt een aangepaste waterbalans opgesteld waarbij de alternatieve waterbron, alsook de voorgestelde voorbehandelingen reeds geïmplementeerd worden. De originele bron en/of voorbehandeling dient echter wel nog aangepast of verwijderd te worden naargelang de nieuwe situatie. Ook de kosten van de alternatieve waterbron en eventuele afvalstroom dienen nog aangevuld te

<span id="page-26-0"></span>**2.5.3 Hergebruik van water implementeren in de Waterbarometer** In de Waterbarometer kan hergebruik op verschillende manieren geïmplanteerd worden. Vooreerst wordt er een onderscheid gemaakt tussen direct hergebruik en indirect hergebruik.

**Direct hergebruik** in het kader van de Waterbarometer wordt gezien als hergebruik van water binnen eenzelfde installatie/proces, zonder enige behandeling. Het jaardebiet aan direct hergebruik stemt dus overeen met het water dat op jaarbasis in het proces zelf blijft, en dus niet aangekocht, nog geloosd zal worden. Doordat direct hergebruik gekoppeld is aan bepaalde installaties/processen kan dit in de lane 'toepassing' ingegeven worden (Figuur 24). Hergebruik dat hier gedefinieerd wordt, wordt mee in beschouwing genomen bij de risicoanalyse en mijn kosten en kengetallen (zie 2.5.5 en 2.5.6)

**Indirect hergebruik** wordt in de Waterbarometer aangegeven met de term recupwater. Dit is water dat na gebruik in een toepassing, het proces verlaat als (afval)water en als alternatieve waterbron gezien kan worden. Dit water kan, na eventuele zuivering ingezet worden voor diverse toepassingen. Recupwater kan in de lane 'bestemming' (Figuur 25), en in de lane 'lozing' geïmplementeerd worden (Figuur 26). Omwille van de duidelijkheid kan er **geen stroom recupwater vanuit de lanes 'bestemming' en 'lozing' teruggaan naar de lane 'bron'. Gelieve daarom het blokje recupwater te hernemen in de lane 'bron'** zodat dit recupwater wordt meegenomen in de risicoanalyse en mijn kosten en kengetallen.

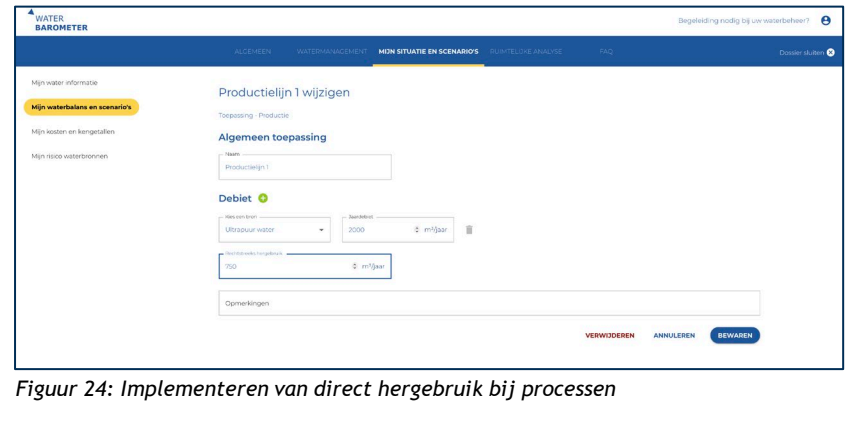

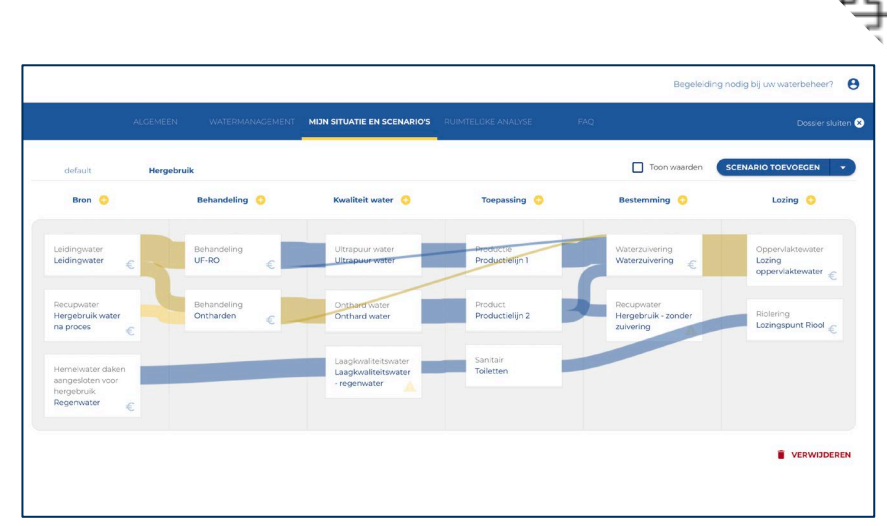

*Figuur 25: Implementeren van indirect hergebruik zonder voorafgaande zuivering in eigen afvalwaterzuiveringsinstallatie*

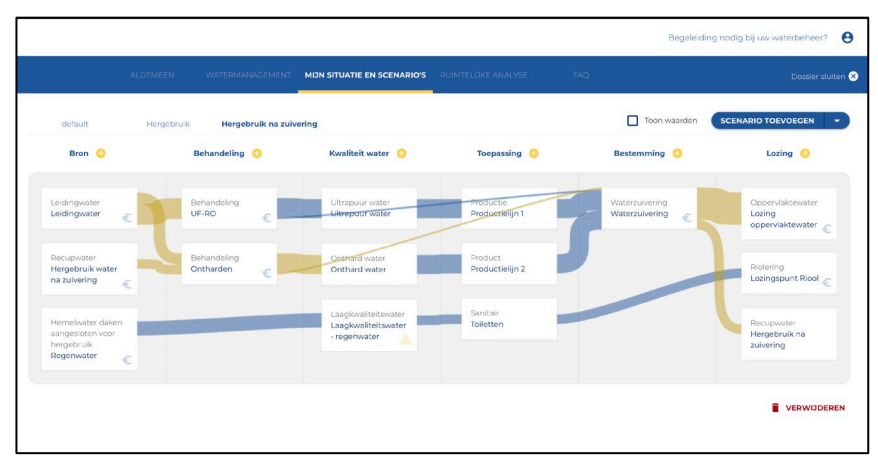

*Figuur 26: Implementeren van indirect hergebruik met voorafgaande zuivering in eigen afvalwaterzuiveringsinstallatie*

# <span id="page-28-0"></span>**2.5.4 Foutmeldingen en overige opties Foutmeldingen in de waterbalans**

In Figuur 27 wordt een voorbeeld van een relatief eenvoudige waterbalans gegeven. Zoals te zien op deze figuur, is er in verschillende blokjes een geel uitroepteken te zien ( $\triangle$ ). Dit wijst er op dat inkomende en uitgaande debieten niet gelijk zijn aan elkaar. Door met de muis over dit symbool te bewegen, verschijnt bijkomende informatie (Figuur 28). In het geval van ongebalanceerde debieten zijn verschillende oorzaken mogelijk. Zo kunnen gegevens afkomstig van effectieve debietsmetingen een verschil opleveren door de meetfout van de apparatuur. In bepaalde gevallen, zoals bij het verdampen van water tijdens een proces of als water terechtkomt in het product, is het balanceren van de inkomende en uitgaande debieten uiteraard niet mogelijk waardoor deze melding standaard zal verschijnen. Als dit niet gewenst is kan in de lane 'lozing' een blok genaamd 'verdamping' of 'product' toegevoegd worden zodat in de balans geen foutsymbool te zien is.

Indien niet alle kosten ingegeven werden, verschijnt een rood eurosymbool  $(\epsilon)$ .

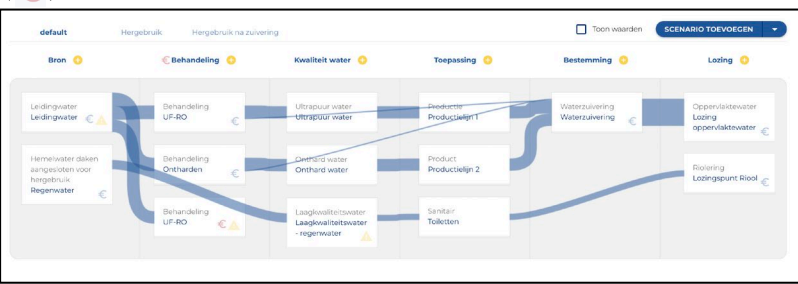

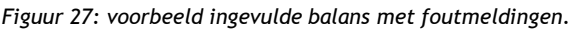

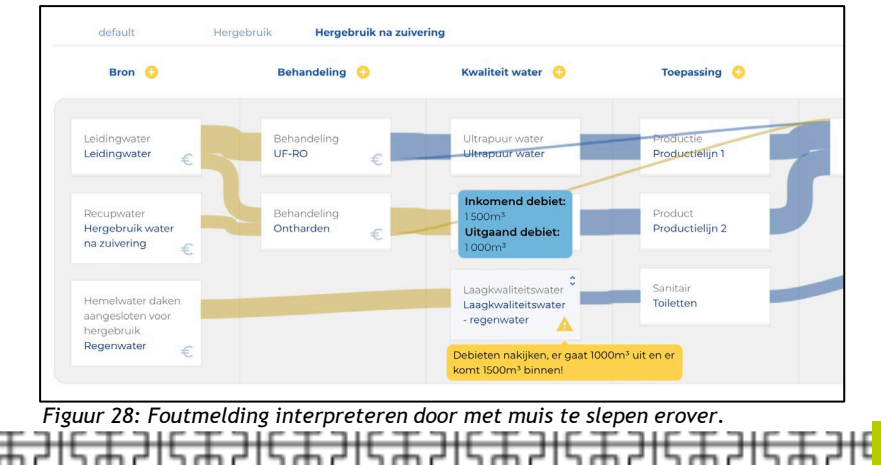

#### **Weergeven van de debieten op de balans**

Door op **toon waarden** te klikken worden de debieten van de waterstromen weergegeven (Figuur 29).

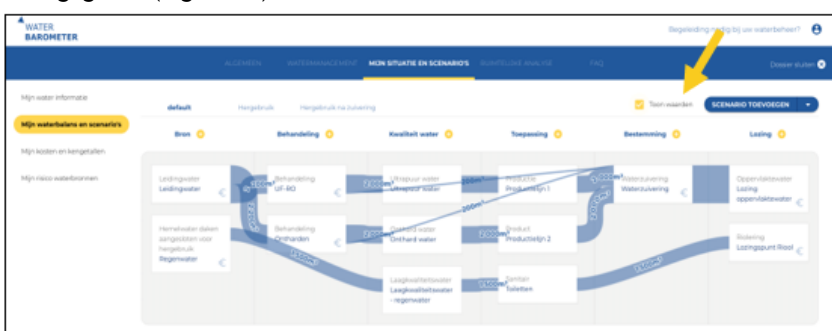

*Figuur 29: voorbeeld ingevulde balans met weergave van de debieten.*

#### **Opmaak van de waterbalans wijzigen**

Onderdelen binnen een lane kunnen van positie gewisseld worden. Dit kan je doen door met de muis over een onderdeel te gaan, het pijltje vast te houden, en het onderdeel te slepen naar een nieuwe positie.

Ook de afstand tussen de onderdelen kan gewijzigd worden. Dit kan je doen door te klikken op de pijltjes die op de lijn verschijnen (Figuur 30).

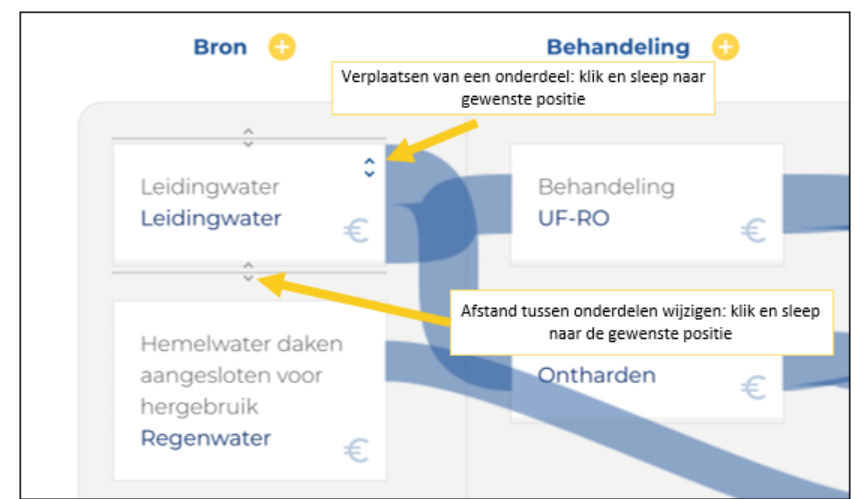

*Figuur 30: Verplaatsen van onderdelen binnen eenzelfde lane en aanpassen van de afstand tussen onderdelen.*

#### **Exporteren van data ingegeven in de waterbalans**

De ingegeven data in de module 'mijn waterbalans en scenario's' kan ook eenvoudig geëxporteerd worden naar een Excel file. Klik hiervoor op het pijltje naast 'Scenario toevoegen'. Klik vervolgens op exporteer naar Excel (Figuur 31).

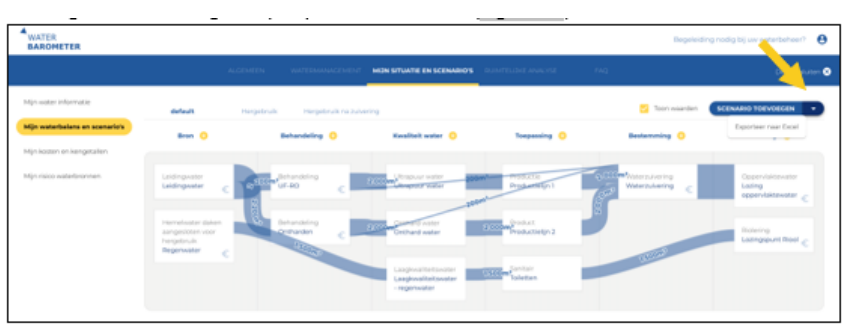

*Figuur 31: Exporteren van de ingegeven data in de waterbalans en scenario's naar Excel.*

#### <span id="page-31-0"></span>**2.5.5 Mijn Kosten en kengetallen – interpretatie gegevens**

In de submodule **'Mijn kosten en kengetallen'** (Figuur 32) worden in een overzichtelijk dashboard enkele kengetallen weergegeven:

- Totaal waterverbruik per jaar  $(m^3/iaar)$
- Totale waterkost per jaar (EUR/jaar)
- Totale waterkost/waterverbruik (EUR/m<sup>3</sup>)
- Waterkost versus omzet (%)
- Totale waterkost/productievolume (EUR/productie eenheid)
- Totaal waterverbruik/productievolume (m<sup>3</sup>/productie eenheid)
- Percentage waterhergebruik (%)
- Percentage beschikbaar hemelwater gebruikt of geïnfiltreerd (%)
- Percentage verharding bedrijfsterrein (%)
- Kostenverdeling bronnen, behandeling, bestemming en lozing (EUR/jaar)

De informatiesymbolen bij de verschillende parameters leggen je verder uit hoe deze bepaald werden.

Door rechtsboven te klikken op 'selecteer een scenario om te vergelijken', worden de kosten en kengetallen die overeen komen met een scenario, vergeleken met het default scenario (Figuur 33).

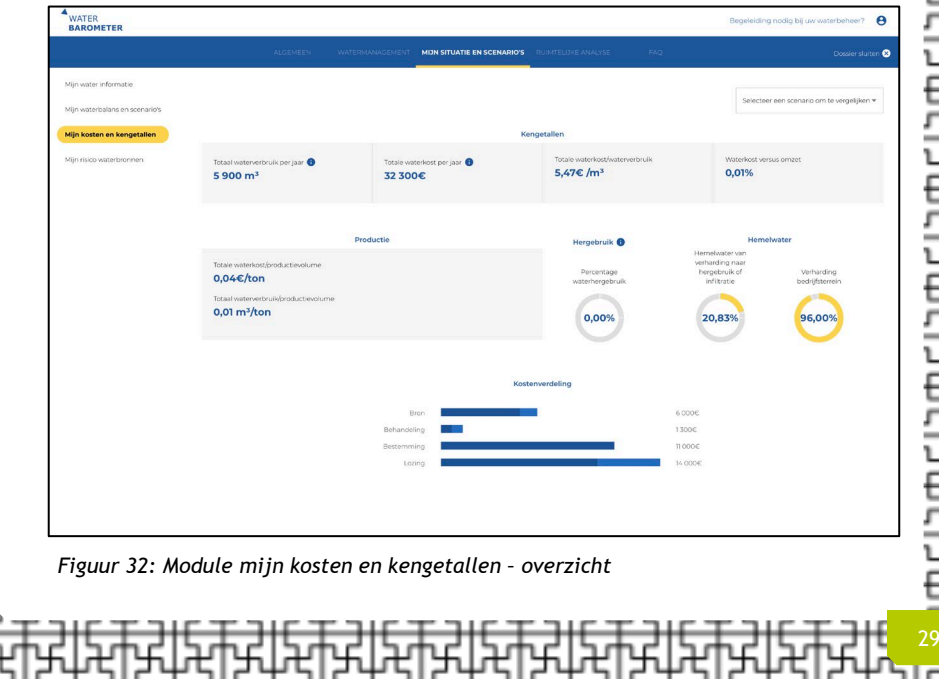

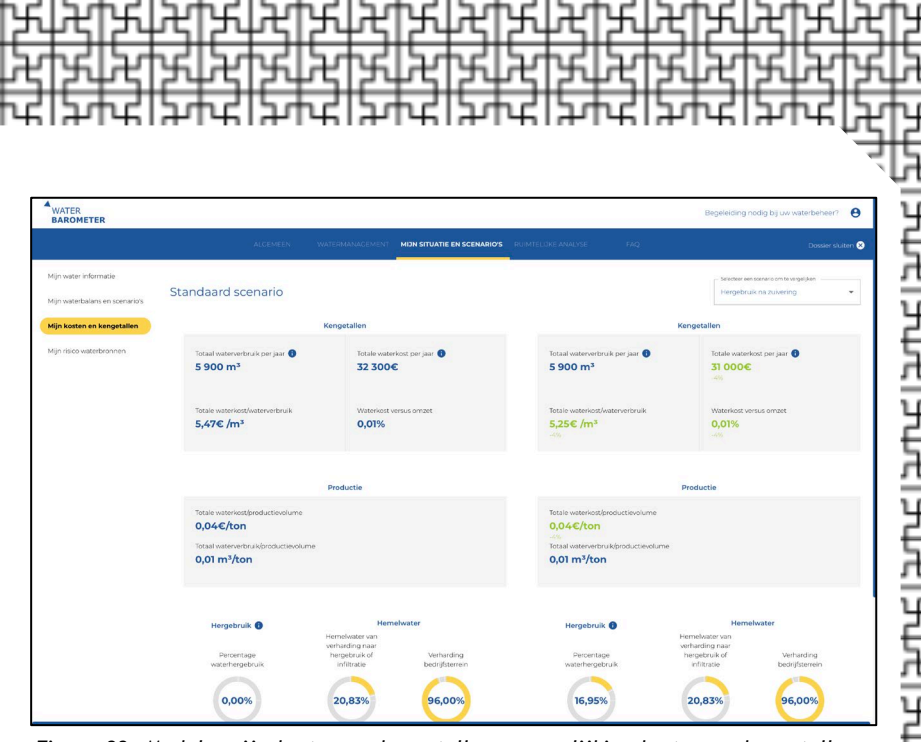

*Figuur 33: Module mijn kosten en kengetallen – vergelijking kosten en kengetallen tussen default en alternatief scenario.*

#### <span id="page-33-0"></span>**2.5.6 Mijn risico waterbronnen – interpretatie gegevens**

In de submodule 'Mijn risico waterbronnen' wordt een samenvatting gegeven van de risico's verbonden aan het (verdere) gebruik van de geselecteerde waterbronnen (Figuur 34). De risicoscore is uitgedrukt per waterbron en krijgt een waarde tussen 4 (laag risico) en 12 (hoog risico). Deze score is de som van vier afzonderlijke risico-criteria:

- Verbruik bedrijf
- Kost waterbron bedrijf
- **Beschikbaarheid**
- Ecotoets

Elk van deze risico-criteria wordt gescoord met een waarde van 1 tot en met 3, waarbij 1 staat voor een laag risico, 2 voor een gematigd risico en 3 voor een hoog risico. Waar het verbruik en de kosten afhankelijk zijn van de ingevoerde waarden in de opgestelde waterbalans, worden de beschikbaarheid en ecotoets bepaald door het geografische ligging (ingegeven adres in module Algemeen). Meer informatie over de berekening van de risico-scores is te vinden onderaan op de pagina 'Mijn risico waterbronnen' (Figuur 34).

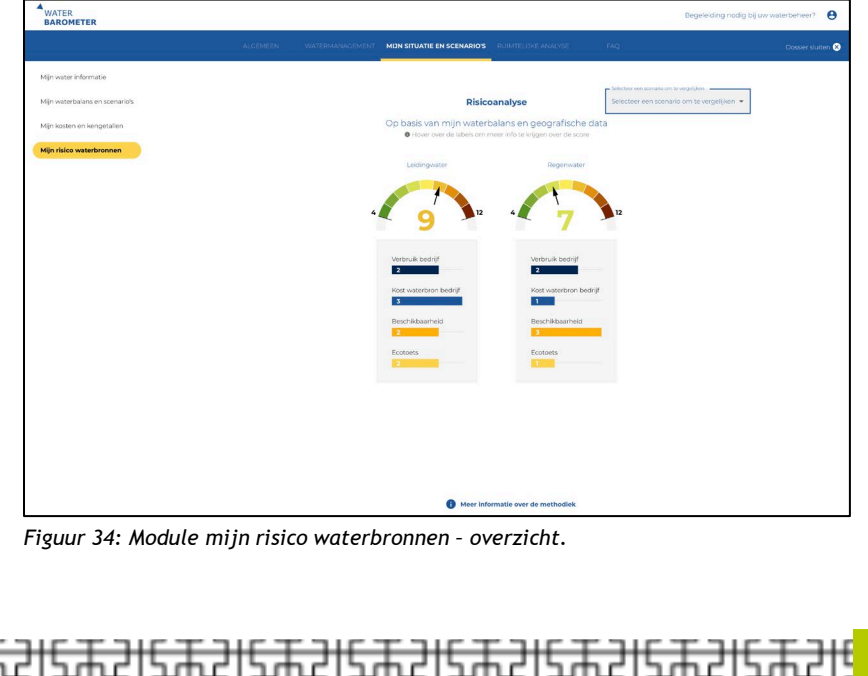

Net zoals bij 'mijn kosten en kengetallen' kunnen ook hier eenvoudig verschillende scenario's vergeleken worden met elkaar door bij 'selecteer een scenario om te vergelijken' een alternatief scenario te selecteren (Figuur 35).

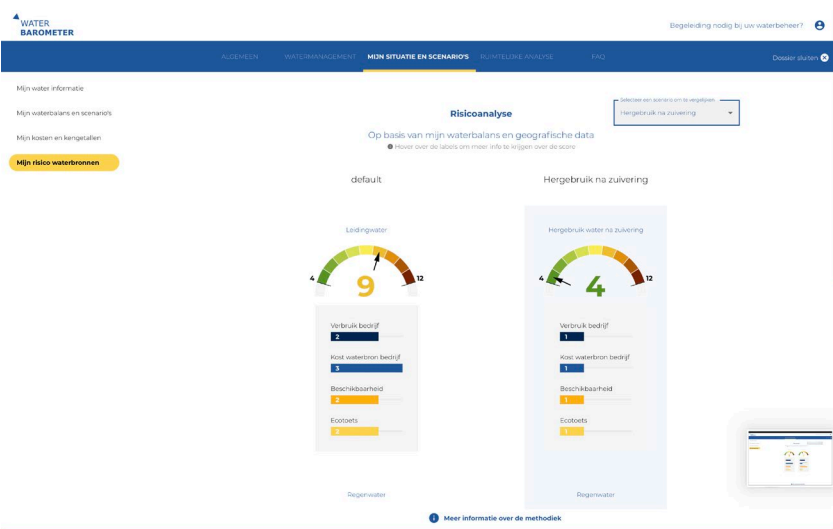

*Figuur 35: Module mijn risico waterbronnen – vergelijking risico's van de waterbronnen tussen default en alternatief scenario.*

#### <span id="page-35-0"></span>**2.5.7 Overzicht mogelijke databronnen voor het opstellen van de waterbalans**

Om de waterbalans op te maken is het noodzakelijk om informatie over de debieten en bijhorende kosten te hebben. Onderstaande tabel geeft een overzicht van de gevraagde gegevens en de mogelijke informatiebronnen waar deze gevonden kunnen worden.

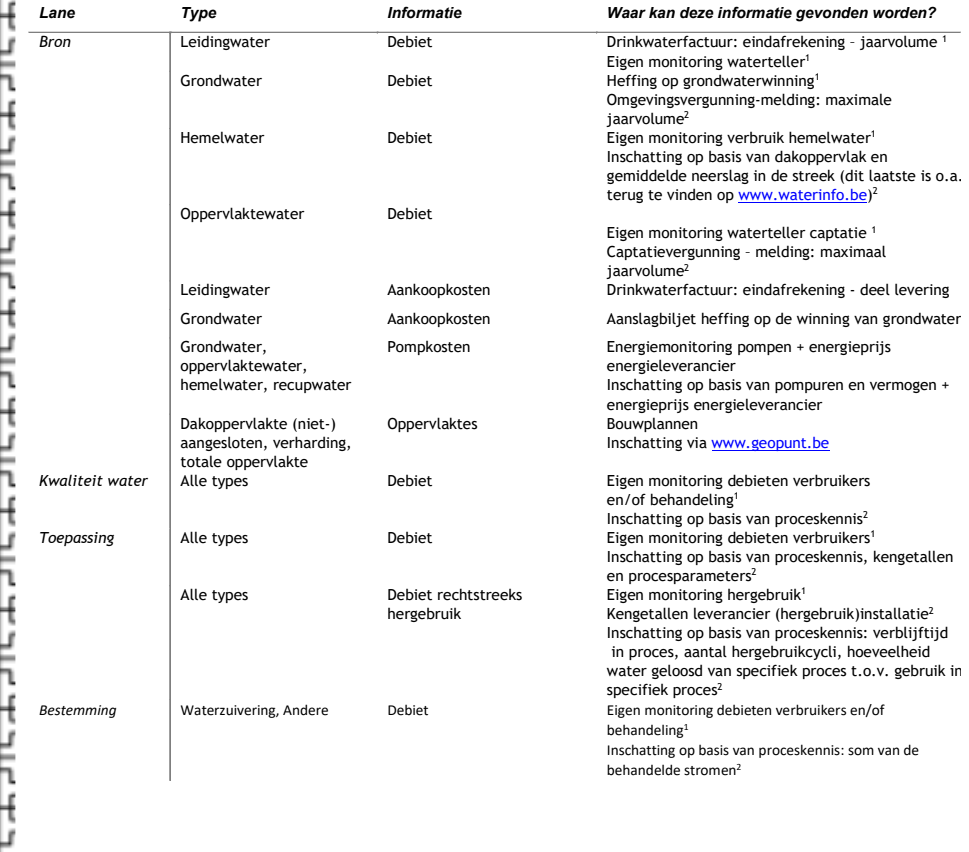

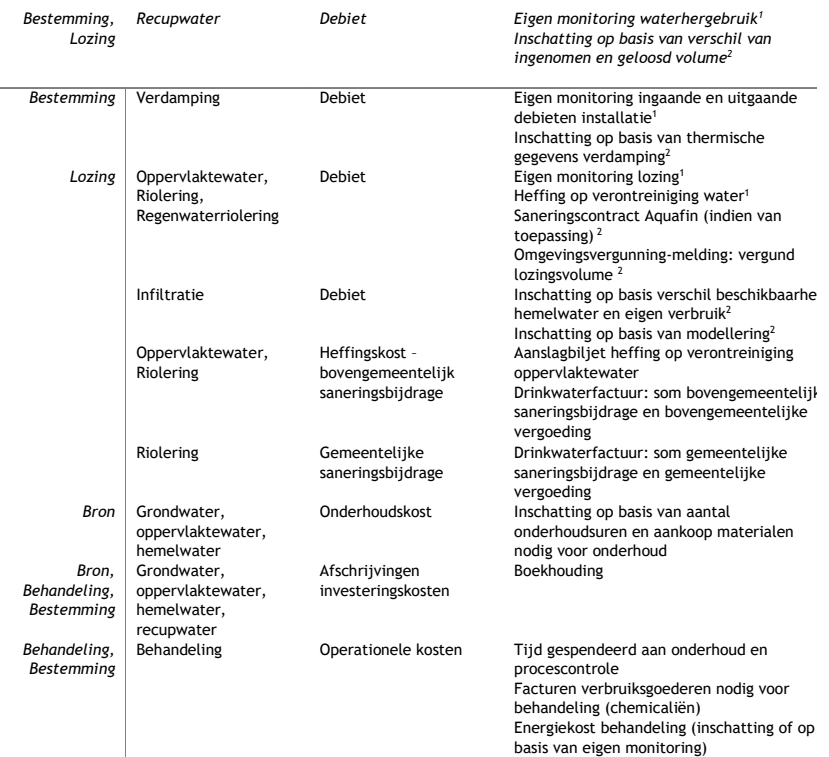

*<sup>1</sup> Exacte bepaling volume/debiet mogelijk, <sup>2</sup> inschatting volume/debiet mogelijk*

Specifiek om kosten in kaart te brengen, wordt een template ter beschikking gesteld zodat kosten correct ingedeeld kunnen worden. Deze [template](https://flandersfood.sharepoint.com/:x:/r/sites/SmartWaterUse/_layouts/15/Doc.aspx?sourcedoc=%7BB6781AB5-D91E-4DE7-9D2E-63768AC6A34C%7D&file=Water%20-%20template%20heffing%20en%20facturatie.xlsx&action=default&mobileredirect=true) vat ook samen waar deze kosten in de Waterbarometer geïmplementeerd moeten worden.

34

Meer informatie over de integrale waterfactuur is [hier](https://www.vmm.be/water/waterfactuur/bedrijven/integrale-waterfactuur-voor-bedrijven) terug te vinden.

## <span id="page-37-0"></span>**2.6 Module Ruimtelijke analyse**

De module '**Ruimtelijke analyse**' kijkt na of er potentiële alternatieve waterbronnen in de nabijheid van uw site aanwezig zijn (Figuur 36). Dit op basis van de geografische ligging van uw site (ingegeven adres in module '**Algemeen**').

Concreet worden in een straal van 5 km rondom de site gekeken of volgende alternatieven aanwezig zijn:

- Hemelwater
- Effluenten bedrijven
- Effluent RWZI
- Oppervlaktewater
- Grondwater
- **Zeewater**

Voor hemelwater wordt enkel gekeken naar aangrenzende percelen.

Door in de legende (links op de pagina) te klikken op een bepaalde alternatieve bron, krijgt u meer details te zien, inclusief debieten en enkele basis kwaliteitsgegevens. De gebruikte databronnen voor de ruimtelijke analyse zijn publiek beschikbaar, maar worden in de ruimtelijke analyse gebundeld weergegeven. Voor meer informatie over de databronnen: klik onderaan de pagina op **Meer informatie over de methodiek** (Figuur 37).

Naast informatie over de beschikbare waterbronnen zelf, geeft de module ruimtelijke analyse ook inzicht in het gebruik van de betreffende waterbronnen, de bijhorende wetgeving, opportuniteiten, drempels, etc. Alle relevante informatie werd samengevat in overzichtelijke fiches, die raadpleegbaar zijn door te klikken op het document icoontie ( $\Box$ ) naast de betreffende bron.

**!Belangrijk!** De ruimtelijke analyse omvat alle potentiële waterbronnen. Dit impliceert niet dat elke bron ook effectief beschikbaar is voor gebruik. Zo kan bijvoorbeeld het hemelwater van de daken van een nabijgelegen bedrijf, door het bedrijf zelf reeds gebruikt worden. Hetzelfde geldt voor de effluenten: de ruimtelijke analyse geeft een overzicht van de gekende effluenten die geloosd worden, maar of dit effectief gebruikt kan worden hangt af van de mogelijkheid tot praktische implementatie, bereidheid tot samenwerken, kwaliteitsvereisten, etc.

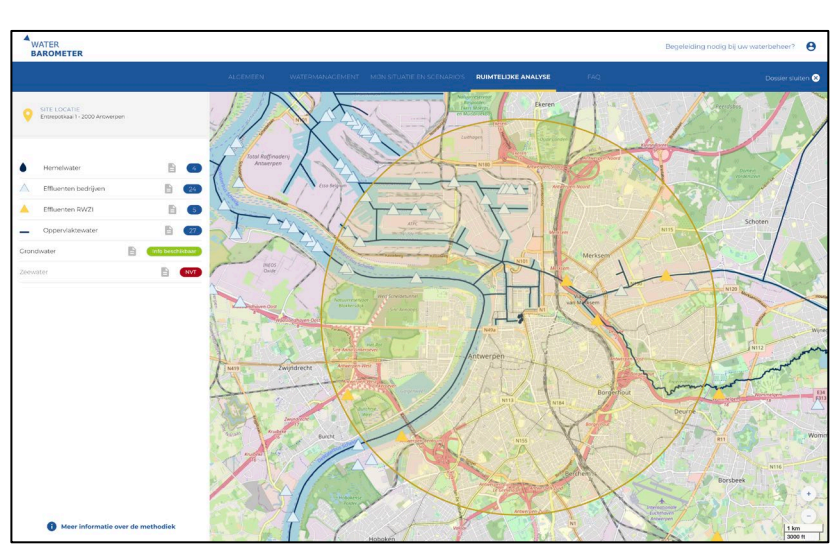

*Figuur 36: Module 'Ruimtelijke analyse' – overzicht*

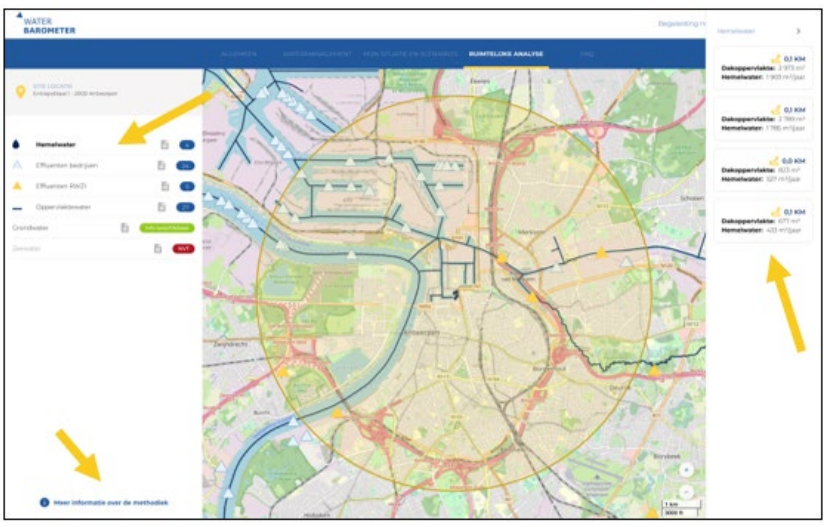

*Figuur 37: Module 'Ruimtelijke analyse' – details alternatieve waterbronnen opvragen door klikken op het type in de linker navigatiekolom*

# <span id="page-39-0"></span>**3.1 Waterbarometer FAQ**

Op de website is een FAQ aanwezig om gebruikers te ondersteunen met vaak voorkomende vragen of problemen. Deze is terug te vinden in het overzicht van de modules bovenaan de pagina (Figuur 3).

# **3.2 Aanvullende documenten ter ondersteuning**

#### **3.2.1 Waterkwaliteit en -kwantiteit monitoren**

Door het invullen van de waterbalans kan je knelpunten, ontbrekende data en leemtes in de kennis identificeren. Verschillende sensoren kunnen helpen deze informatie te collecteren om zodoende jouw waterstromen beter in kaart te brengen.

Benieuwd hoe je start met het monitoren van waterstromen met behulp van sensoren? In dit [document](https://production.flandersfood.com/sites/default/files/2023-04/Aan%20de%20slag%20met%20sensoren%20-%20The%20basics.pdf) vind je een overzicht van relevante sensoren en handige tips bij het kiezen en correct gebruik ervan. Daarnaast werd informatie verzameld over huidige innovatieve sensoren met toepassing in de [voeding](https://www.flandersfood.com/nl/artikel/2022/sos-waterhergebruik-aan-de-slag-met-innovatieve-sensoren) en [aquacultuur](https://production.flandersfood.com/sites/default/files/2023-04/handleiding_sensoren%20in%20aquacultuursystemen%20%281%29.pdf) sectoren.

# **3.2.2 Wetgeving rond water(her)gebruik en lozing van afvalwater**

De geschiktheid en praktische toepassing van (alternatieve) waterbronnen is sterk afhankelijk van de wetgeving van deze bronnen. Er zijn informatiefiches beschikbaar over de indeling, wetgeving (voorwaarden, vergunningen, heffingen, bevoegde overheid, toekomstige wijzigingen) en belemmeringen van vaak gebruikte waterbronnen:

- **[Hemelwater](https://www.waterbarometer.be/assets/Fiche%20wetgeving%20SWU%20-%20hemelwater%20als%20waterbron%20-%20mei%202022.pdf)**
- Afvalwater [\(Effluenten](https://www.waterbarometer.be/assets/Fiche%20wetgeving%20SWU%20-%20bedrijfsafvalwater%20als%20waterbron%20-%20mei%202022.pdf) bedrijven)
- [Rioolwaterzuiveringsinstallatie](https://www.waterbarometer.be/assets/Fiche%20wetgeving%20SWU%20-%20oppervlaktewater%20als%20bron%20-%20juni%202022.pdf) behandeld afvalwater (Effluenten RWZI)
- [Oppervlaktewater](https://www.waterbarometer.be/assets/Fiche%20wetgeving%20SWU%20-%20oppervlaktewater%20als%20bron%20-%20juni%202022.pdf)
- **[Grondwater](https://www.waterbarometer.be/assets/Fiche%20wetgeving%20SWU%20-%20grondwater%20als%20waterbron%20-%20mei%202022.pdf)**
- **[Zeewater](https://www.waterbarometer.be/assets/Fiche%20wetgeving%20SWU%20-%20zeewater%20als%20waterbron%20-%20mei%202022.pdf)**

Deze fiches kunnen ook geraadpleegd worden via de module 'Ruimtelijke analyse'. Dit door te klikken op het document symbool  $(\Box)$  naast de desbetreffende bron.

<span id="page-40-0"></span>Daarnaast werd ook een brochure opgemaakt ter ondersteuning bij de wetgeving rond lozing van afvalwater. Lozing wordt immers vaak als een knelpunt ervaren bij waterprojecten, zeker wanneer het project tot opconcentratie van het afvalwater leidt. Meer duiding bij de wettelijke bepalingen, de impactbeoordeling en de manieren om met opconcentratie om te gaan in de lozingsvergunning worden uiteengezet in de brochure die je [hier](https://production.flandersfood.com/sites/default/files/2023-04/Brochure%20lozingen%20Smart%20WaterUse%20v%20april2023.pdf) kan vinden!

#### **3.3 Bijkomende begeleiding**

Naast de ontwikkeling van de Waterbarometer en beschikbaar stellen van begeleidende documenten, worden ook op regelmatige basis interactieve sessies georganiseerd waarbij op een collectieve manier de tool ingevuld wordt en waar je met al jouw vragen daaromtrent terecht kan.

Nood aan begeleiding of interesse in één van onze interactieve sessies? Heb je nog andere vragen? Contacteer ons dan via het contactformulier door rechtsboven op de website te klikken op Begeleiding nodig bij uw waterbeheer? óf neem contact op via het mailadres [smartwateruse@flandersfood.com](mailto:smartwateruse@flandersfood.com).

#### **3.4 Ondersteuning bij verdere stappen**

Voor wie verder onderzoek wil uitvoeren, bieden wij eveneens mogelijkheden aan om gebruik te maken van pilootinfrastructuur waar demonstraties aangeboden worden en waar bedrijven bepaalde technologieën kunnen uittesten. [Voedingsbedrijven](https://production.flandersfood.com/sites/default/files/2023-04/Demonstratieplaatsen%20in%20Vlaanderen%20voor%20de%20voedingsindustrie.pdf) in Vlaanderen kunnen terecht in de Food Pilot en Veg-I-Tec en bedrijven in de [aquacultuur](https://production.flandersfood.com/sites/default/files/2023-04/Demonstratieplaatsen%20in%20Vlaanderen%20voor%20de%20aquacultuur.pdf) kunnen terecht in het EMBRC.

In de Waterbarometer tool werd reeds een voorgestelde technologietrein opgemaakt om je hiermee op weg te helpen. Wens je meer informatie over wat de verschillende technologieën inhouden? Of is deze technologietrein niet geschikt voor jouw bedrijf? Neem gerust contact op met een van de geschikte [leveranciers](https://watercircle.be/leden/watercircle-be-leden-bedrijven/) om de gepaste technologieën te bespreken.

#### <span id="page-41-0"></span>• **4. Over de Waterbarometer en het Smart WaterUse project**

Water wordt aanzien als een essentiële grondstof voor de maatschappij en economie. Bijna alle bedrijven hebben in minstens een of meerdere processen water van een zekere kwaliteit nodig. Toch is de [beschikbaarheid](https://vito.be/sites/vito.be/files/compressed-downloads/infographic_vlakwa_socio_econ_studie_water.pdf) van zoetwater in Vlaanderen uitermate laag. Een studie van Vito en [Vlakwa](https://vito.be/sites/vito.be/files/compressed-downloads/infographic_vlakwa_socio_econ_studie_water.pdf) (2019) toont ons dat de waterstress in Vlaanderen 56% bedraagt, waardoor de drempel van kritieke waterschaarste (25%) ruim overschreden is. Reken daarbij nog de jaarlijks wederkerende droogteproblematiek in de recente zomers en je realiseert vanzelf dat de nood om het huidige watergebruik te herzien steeds drukkender wordt.

Volgens een [VOKA-enquête](https://www.voka.be/nieuws/70-van-ondernemers-bezorgd-over-watertekort) uit 2019 realiseren 7 op de 10 Vlaamse ondernemingen zich dat een watertekort of zelfs het volledig dichtdraaien van de waterkraan nabij is. Die bedrijven willen koste wat kost een productiestop vermijden, maar niet meer dan 10% van hen heeft daartoe ook daadwerkelijk een risicoanalyse opgesteld of een noodplan klaar. Daarbovenop is maar 20% van de bedrijven zich ervan bewust welke alternatieve waterbronnen er in hun omgeving voor handen zijn. Kortom: vele bedrijven beseffen het belang van een slim(mer) waterbeheer, maar weten onvoldoende hoe ze dit moeten aanpakken.

Wegens die redenen werd het Smart WaterUse project opgestart. Dit project, gefinancierd door VLAIO, is een collectief onderzoeks-, ontwikkelings- en disseminatieproject (COOCK) gericht om verschillende (zee-)voeding, aquacultuur, textiel en toerisme bedrijven te begeleiden bij het in kaart brengen van hun huidige waterrisico's én om hen te ondersteunen bij het ondernemen van acties om waterhergebruik of verminderd watergebruik te stimuleren.

De Waterbarometer tool op deze website is slechts één van de vele realisaties van dit Smart [WaterUse](https://www.flandersfood.com/nl/projecten/smartwateruse) project. Deze Water WegWijzer is bedoeld om bedrijven met behulp van deze tool en de beschikbare documenten op weg te helpen naar een slim(mer) waterbeheer waarbij de waterkwaliteit en –kwantiteit binnen het wettelijk kader gegarandeerd blijft.

# <span id="page-42-0"></span>• **5. Colofon**

De Waterbarometer tool is een initiatief van Flanders' FOOD, VITO, Vlakwa, Centexbel, Fevia Vlaanderen, Universiteit Gent, De Blauwe Cluster, watercircle.be en met de financiële steun van VLAIO.

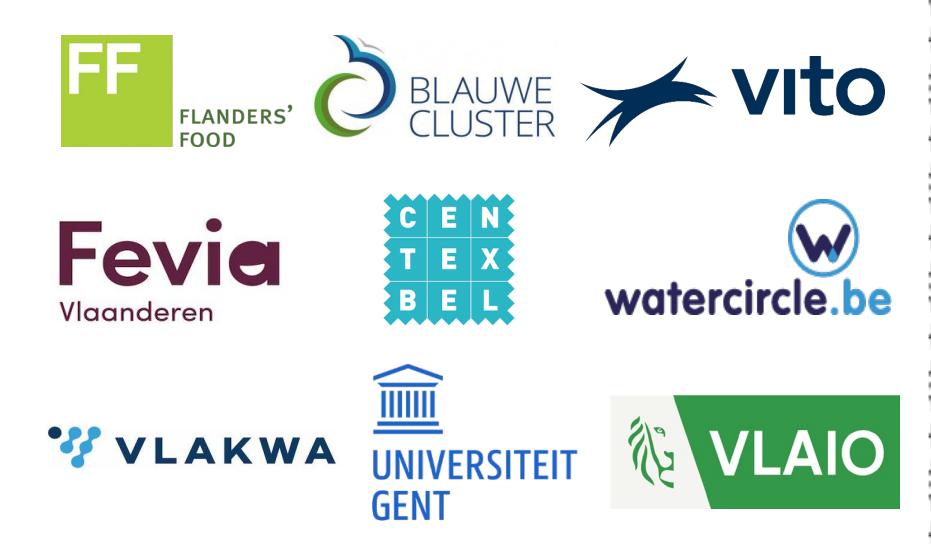

*DISCLAIMER: Deze Water WegWijzer handleiding is louter informatief. De Smart WaterUse projectpartners kunnen niet verantwoordelijk gesteld worden voor beslissingen die op basis van deze informatie of de resultaten van de Waterbarometer tool gemaakt werden. Wetgeving en andere kwalitatieve gegevens kunnen wijzigen na publicatiedatum van deze gids (maart 2023).*

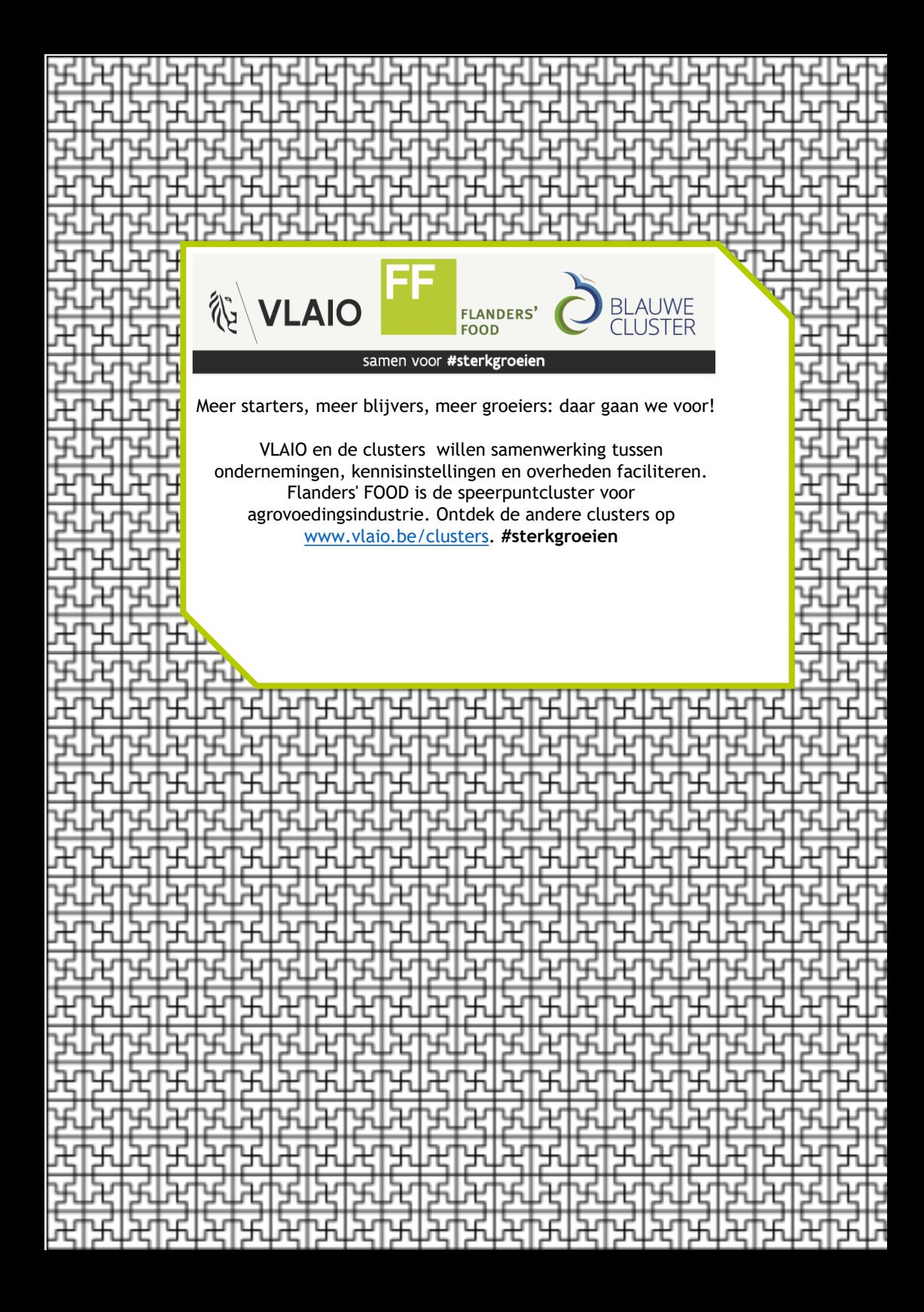